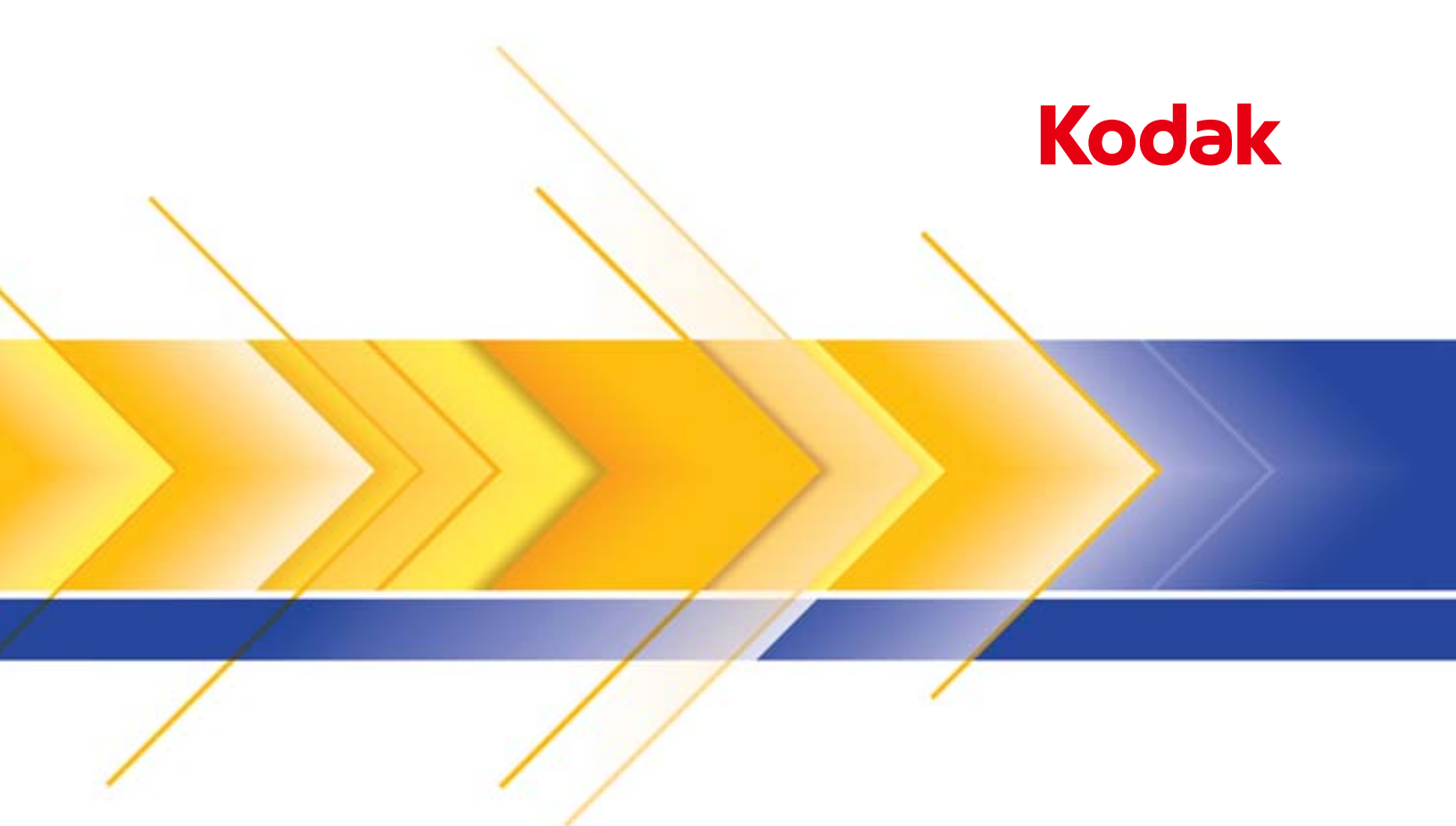

# Skanery serii i3000

Podręcznik konfiguracji skanowania do aplikacji TWAIN

# **Korzystanie ze sterownika TWAIN Datasource**

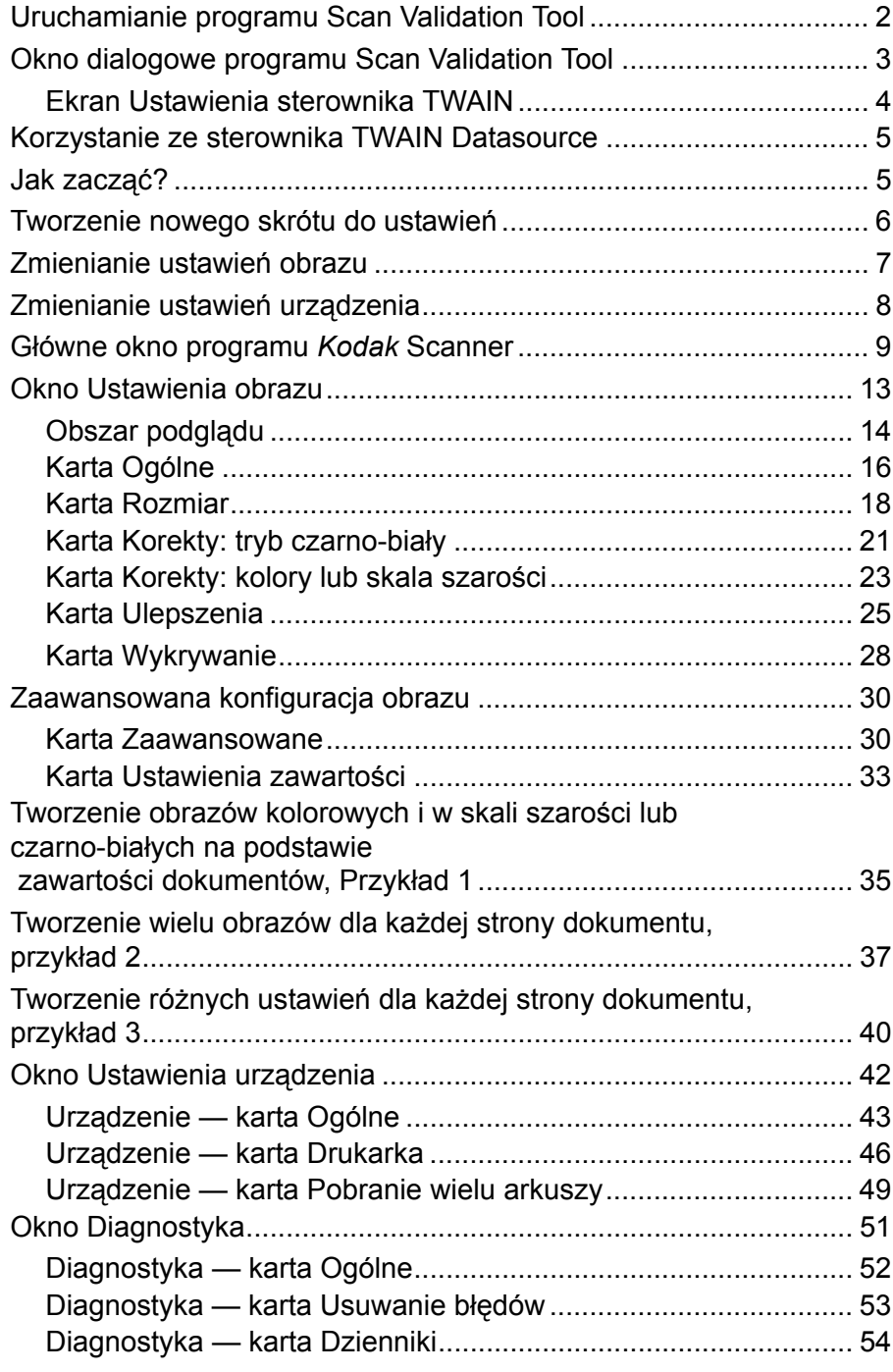

Skanery *Kodak* serii i3000 umożliwiają przetwarzanie skanowanych obrazów za pomocą funkcji przetwarzania obrazów w celu poprawy ich jakości. Niniejszy podręcznik zawiera informacje o skanerach *Kodak* serii i3200, i3250, i3300, i3400 oraz i3450. Wszelkie różnice między tymi modelami skanerów będą odnotowywane.

*Przetwarzanie obrazów* dotyczy funkcji skanera umożliwiających automatyczne regulowanie wszystkich obrazów w celu poprawy jakości obrazów wynikowych (np. korygowanie przekrzywień w podawanym dokumencie, obcinanie krawędzi obrazu w celu usunięcia niepotrzebnych obramowań czy usuwanie z obrazu "szumów").

W tym podręczniku przedstawiono procedury korzystania ze sterownika TWAIN Datasource oraz opisy funkcji. Te same funkcje powinny być dostępne w interfejsie użytkownika aplikacji używanej do skanowania (tj. oprogramowania *Kodak* Capture Software).

1. Wybierz kolejno pozycje **Start>Programy>Kodak>Document Imaging>Scan Validation Tool**.

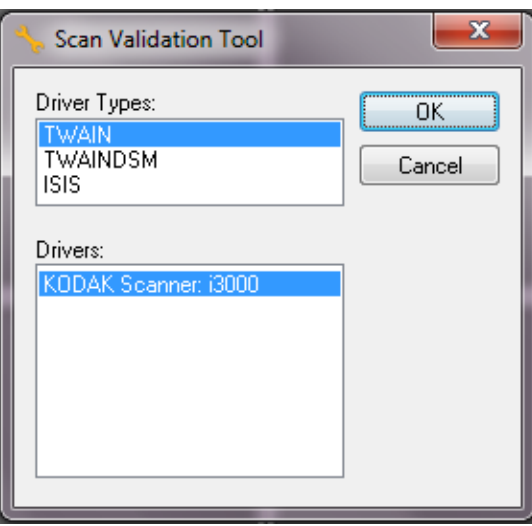

2. Wybierz opcję **TWAIN** jako typ sterownika oraz **Kodak i3000** jako sterownik i kliknij przycisk **OK**.

Zostanie wyświetlone okno dialogowe programu Scan Validation Tool.

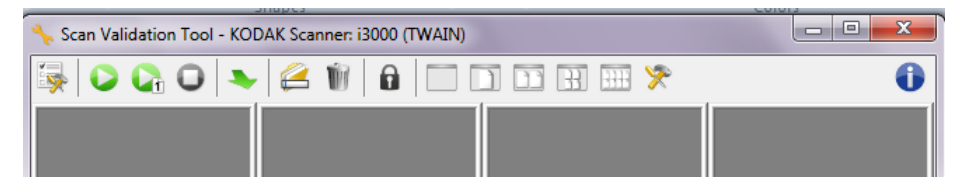

# **Uruchamianie programu Scan Validation Tool**

# **Okno dialogowe programu Scan Validation Tool**

Scan Validation Tool (SVT) to aplikacja diagnostyczna firmy Kodak Alaris. Za pośrednictwem interfejsu użytkownika aplikacji SVT można korzystać ze wszystkich funkcji skanera, a także sprawdzić, czy urządzenie działa poprawnie. Program Scan Validation Tool umożliwia sprawdzenie funkcjonalności skanera przy użyciu sterownika TWAIN Datasource.

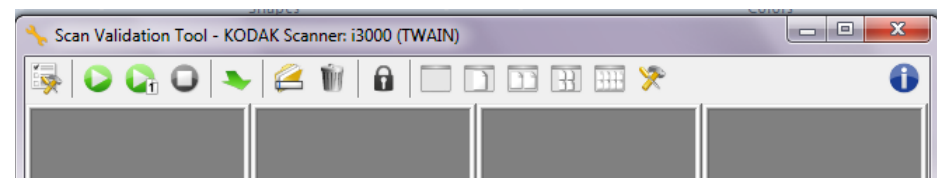

#### **Przyciski na pasku narzędzi**

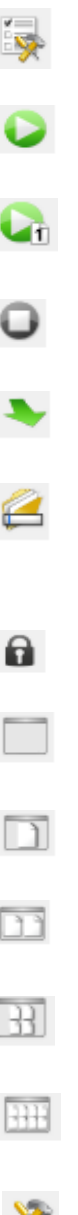

- **Konfiguracja** wyświetla interfejs użytkownika wybranego sterownika.
- **Rozpocznij skanowanie** uruchamia skanowanie dokumentów znajdujących się na tacy wejściowej.
- 
- **Skanuj jedną stronę** skanuje tylko jedną stronę.

**Zatrzymaj skanowanie** — kończy sesję skanowania.

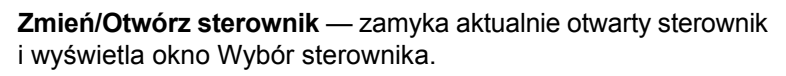

**Lokalizacja docelowa** — pozwala wybrać katalog, w którym będą zapisywane zeskanowane obrazy, oraz ich nazwy plików. Ta opcja jest dostępna tylko wtedy, gdy jest zaznaczona opcja **Zapisz obrazy w plikach**.

**Klucz licencji** — wyświetla okno Klucz licencji.

**Tryb niewyświetlania obrazów** — zamyka okno Przeglądarka obrazów, w wyniku czego nie są wyświetlane żadne obrazy.

**Tryb wyświetlania jednego obrazu** — powoduje wyświetlenie jednego obrazu.

**Tryb wyświetlania dwóch obrazów** — powoduje jednoczesne wyświetlenie dwóch obrazów.

**Tryb wyświetlania czterech obrazów** — powoduje jednoczesne wyświetlenie czterech obrazów.

**Tryb wyświetlania ośmiu obrazów** — powoduje jednoczesne wyświetlenie ośmiu obrazów.

**Ustawienia sterownika TWAIN** — wyświetla ekran ustawień sterownika TWAIN. Więcej informacji na ten temat zawiera następna sekcja.

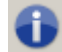

**Informacje** — wyświetla okno Informacje.

### **Ekran Ustawienia sterownika TWAIN**

Po kliknięciu ikony Ustawienia sterownika TWAIN zostanie wyświetlony następujący ekran.

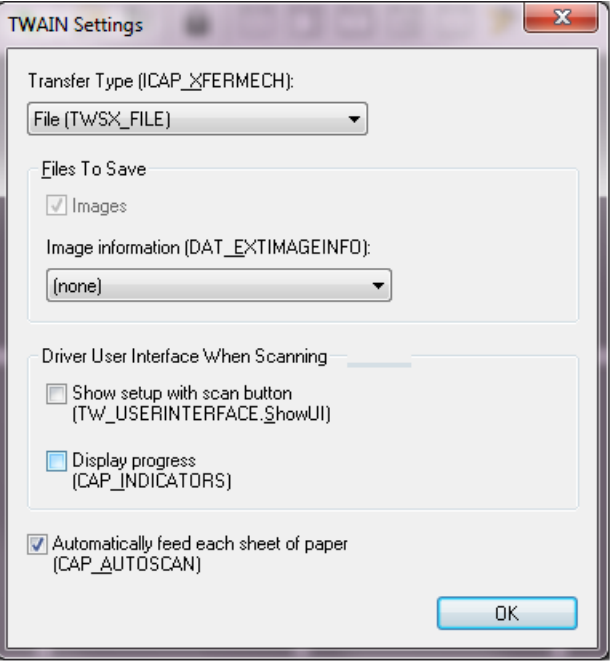

**Typ transferu (ICAP\_XFERMECH)** — umożliwia wybranie typu transferu TWAIN.

- **Plik (TWSX\_FILE)**: sterownik zapisuje obraz bezpośrednio w pliku. Aplikacja SVT odczytuje obraz z pliku i wyświetla go.
- **Pamięć (TWSX\_MEMORY)**: sterownik zapisuje obraz w obszarze pamięci utworzonym przez aplikację SVT.
- **Macierzysty (TWSX\_NATIVE)**: sterownik przesyła reprezentację obrazu w postaci nieskompresowanej bitmapy do obszaru pamięci utworzonego przez sterownik, a następnie przekazuje aplikacji SVT prawo własności tego obszaru pamięci.

#### **Pliki do zapisania**

**Obrazy** — skanowane obrazy zostaną zapisane w określonym *Katalogu docelowym* z określonym *Prefiksem plików docelowych*.

UWAGA: Ta opcja jest niedostępna, jeśli wybrano ustawienie *Typ transferu — Plik (TWSX\_FILE).*

**Informacje o obrazie (DAT\_EXTIMAGEINFO)** — informacje zostaną zapisane w pliku .xml. Plik zostanie zapisany w określonym *Katalogu docelowym* z określonym *Prefiksem plików docelowych* i powiązanym numerem obrazu.

- **(brak)**: informacje o obrazach nie zostaną zapisane.
- **Wszystko**: zostaną zapisane wszystkie informacje o obrazach.
- **Tylko dane kodów kreskowych**: zostaną zapisane tylko informacje dotyczące kodów kreskowych.

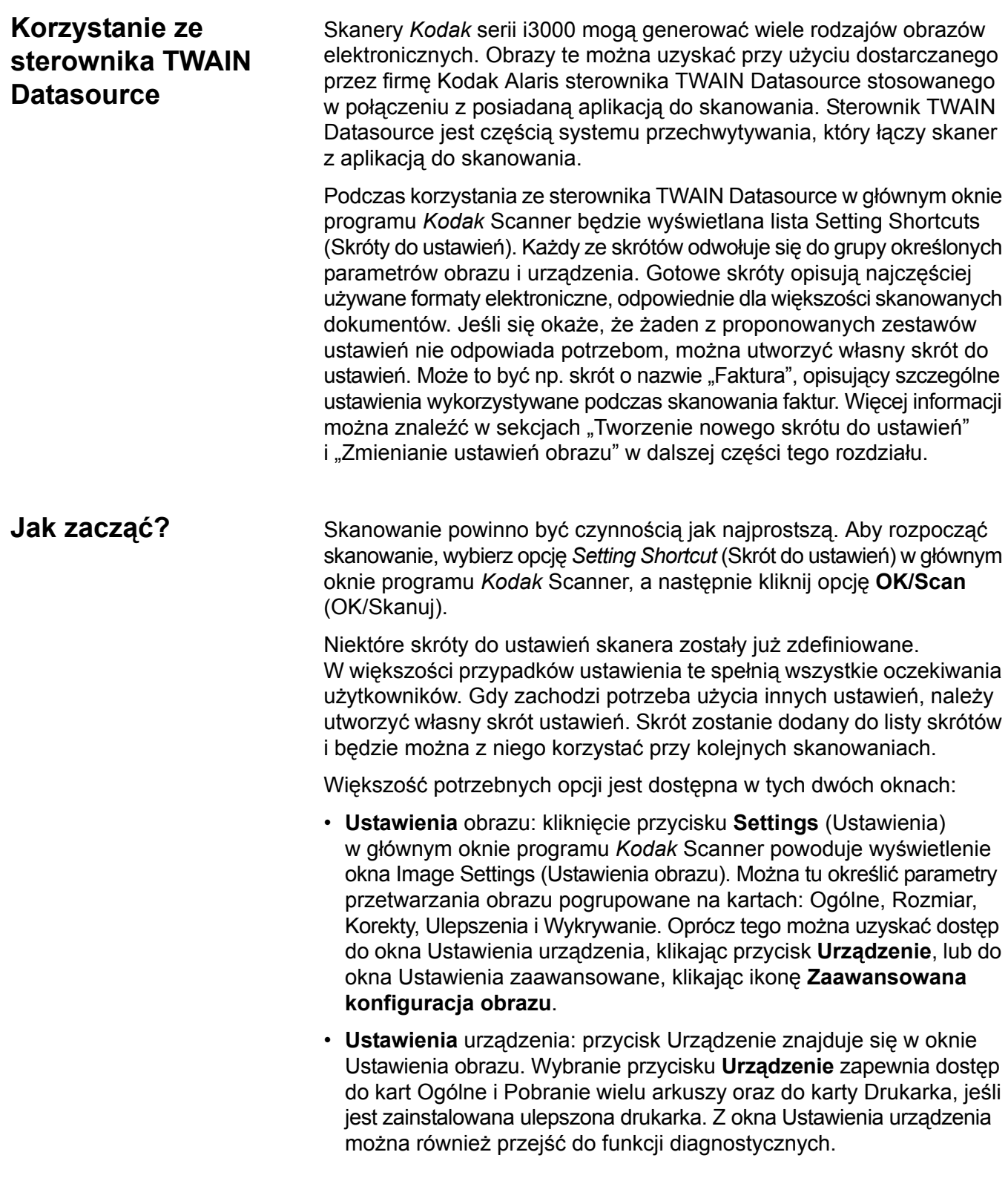

Poniżej opisano tworzenie własnego skrótu ustawień. Pełny opis funkcji i opcji dostępnych w oknie programu *Kodak* Scanner i na kartach znajduje się w sekcji "Główne okno programu *Kodak* Scanner".

UWAGA: W pewnych sytuacjach aplikacje mogą zmieniać niektóre wartości określone w skrótach ustawień. Jeśli tak się stanie, wybrany skrót będzie wyświetlany w głównym oknie programu *Kodak* Scanner kursywą, a obok niego będzie umieszczona etykieta <*Changed*> (Zmieniono). Jest to normalne zachowanie aplikacji, która nie obsługuje skrótów do ustawień i najpierw pobiera preferowane, indywidualne ustawienia do skanera, a następnie zapewnia dostęp do sterownika TWAIN Datasource.

> Po kliknięciu przycisku **OK** w celu rozpoczęcia skanowania zostanie wyświetlone pytanie o chęć zapisania zmienionych ustawień. Jeśli używana aplikacja nie obsługuje skrótów do ustawień, wybierz odpowiedź **Nie** i kontynuuj skanowanie.

## **Tworzenie nowego skrótu do ustawień**

#### Z poziomu głównego okna programu *Kodak* Scanner:

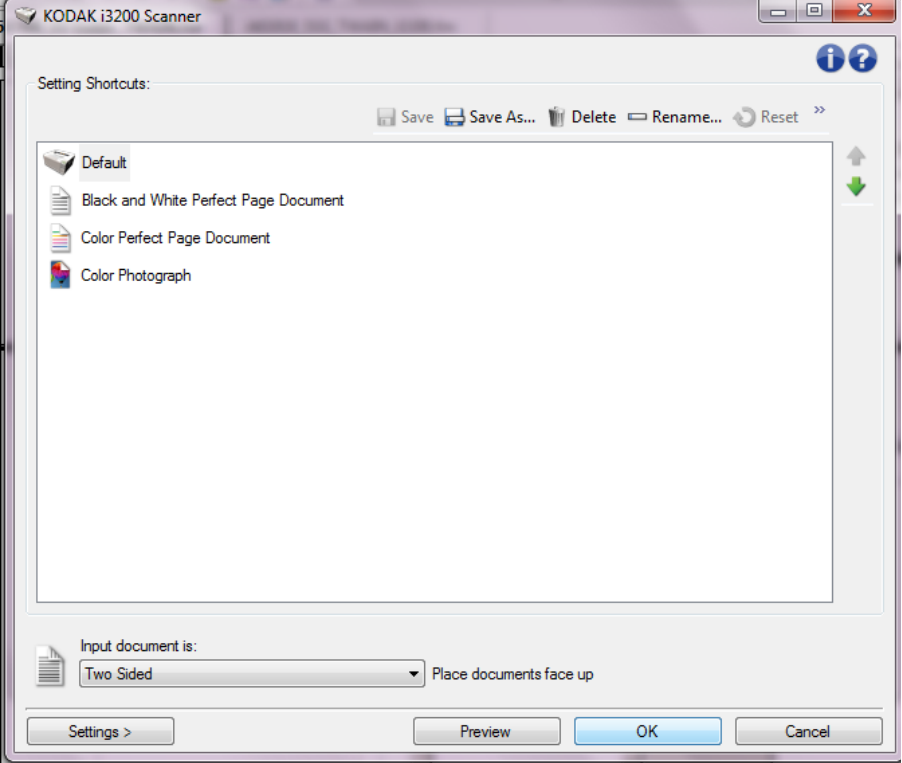

- 1. Wybierz skrót do ustawień z listy Skróty do ustawień. Zaleca się wybranie skrótu do ustawień najlepiej opisującego żądany obraz wyjściowy.
- 2. Określ, czy chcesz przechwycić obraz elektroniczny z przodu, z tyłu, czy z obu stron dokumentu, a następnie wybierz opcję z listy rozwijanej *Dokument wejściowy jest*.
- 3. W głównym oknie skanera wybierz opcję **Ustawienia**. Zostanie wyświetlona karta Ogólne okna Ustawienia obrazu.

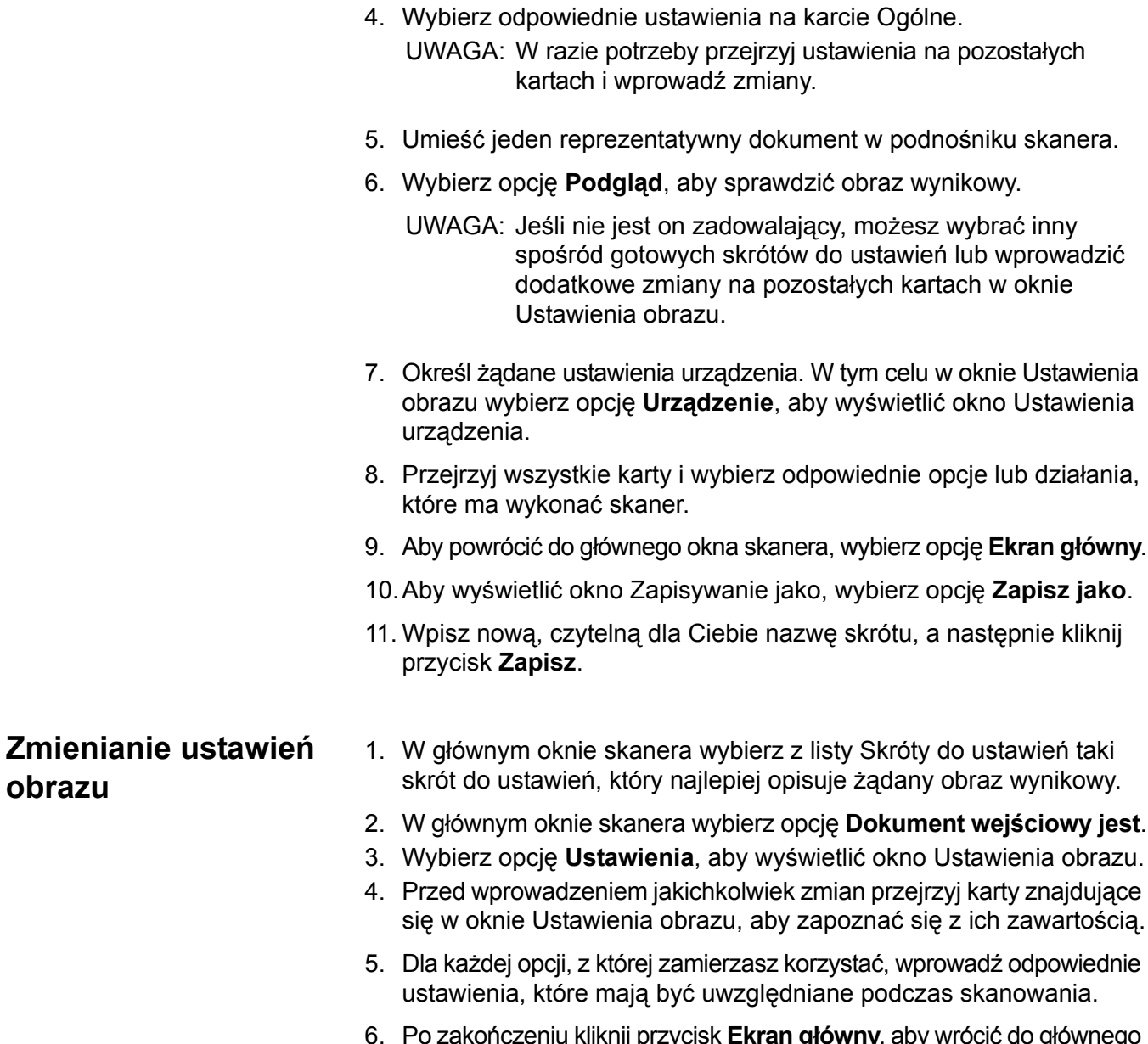

6. Po zakończeniu kliknij przycisk **Ekran główny**, aby wrócić do głównego okna skanera, a następnie kliknij przycisk **Zapisz**, aby zapisać ustawienia wybrane dla tego skrótu.

# **Zmienianie ustawień urządzenia**

- 1. W głównym oknie skanera wybierz z listy Skróty do ustawień taki skrót do ustawień, który najlepiej opisuje żądany wynik.
- 2. Wybierz opcję **Ustawienia**, aby przejść do okna Ustawienia obrazu.
- 3. Wybierz opcję **Urządzenie**. Zostanie wyświetlone okno Ustawienia urządzenia.

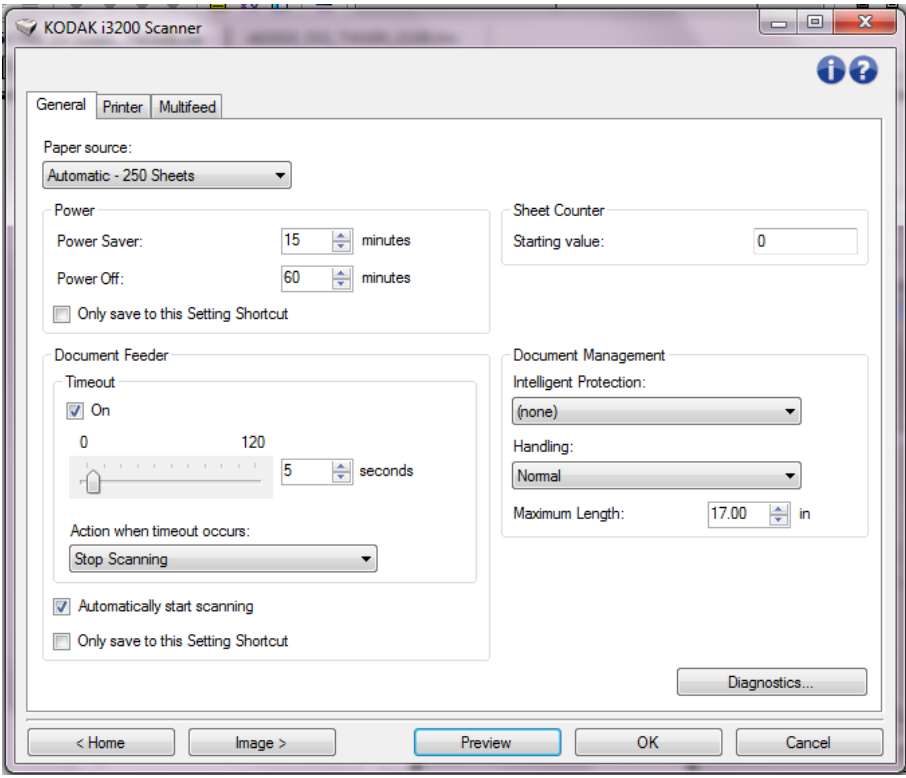

- 4. Przed wprowadzeniem jakichkolwiek zmian klikaj karty znajdujące się w oknie Ustawienia urządzenia, aby zapoznać się z ich zawartością. Więcej informacji o tych funkcjach zawiera sekcja "Okno Ustawienia urządzenia".
- 5. Dla każdej opcji, z której zamierzasz korzystać, wprowadź odpowiednie ustawienia, jakie mają być uwzględniane podczas skanowania.
- 6. Po zakończeniu wybierz opcję **Ekran główny**, aby wrócić do głównego okna skanera, a następnie kliknij opcję **Zapisz**, aby zapisać wybrane opcje jako skrót do ustawień.

# **Główne okno programu** *Kodak* **Scanner**

Główne okno programu *Kodak* Scanner to podstawowe okno interfejsu użytkownika. Aby rozpocząć skanowanie, wystarczy wybrać skrót do ustawień, a następnie wybrać opcję **OK/Skanuj**.

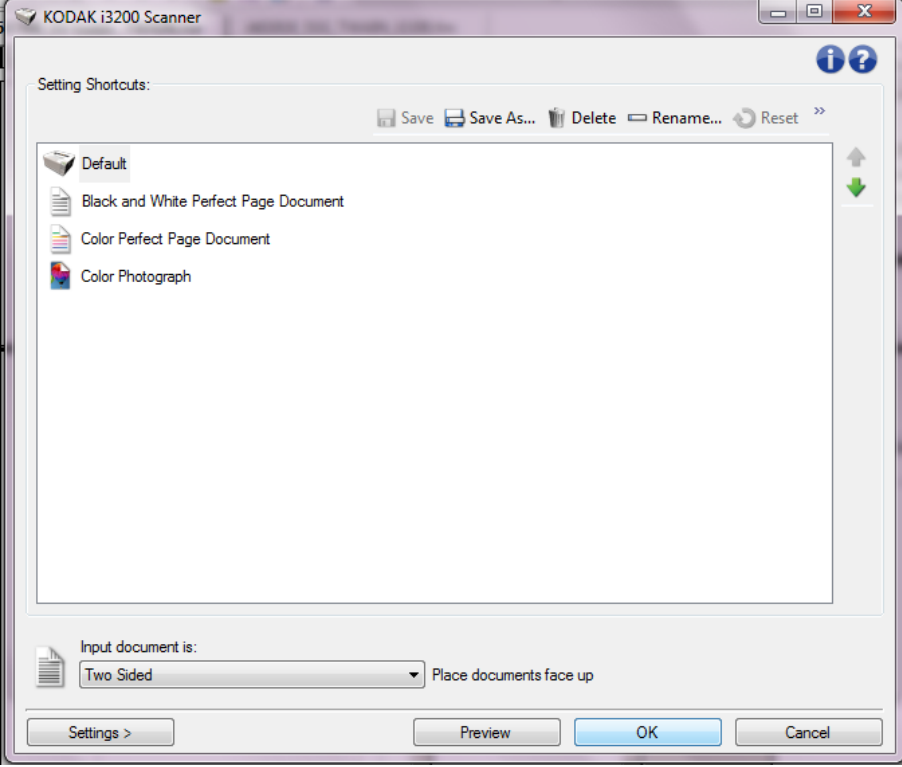

**Skróty do ustawień** — umożliwia wyświetlenie listy aktualnie skonfigurowanych skrótów do ustawień. Standardowo są dostępne następujące skróty:

- **Domyślne** domyślne ustawienia skanera
- **Czarno-biały dokument Perfect Page**
- **Kolorowy dokument Perfect Page**
- **Zdjęcie kolorowe**

UWAGA: Jeśli skrót do ustawień został zmieniony, a zmiany nie zostały jeszcze zapisane, obok skrótu będzie wyświetlana etykieta <*Changed*> (Zmieniono), a nazwa skrótu będzie wyświetlana kursywą (np., *\*Default <Changed*> (Domyślny *<*Zmieniono>)).

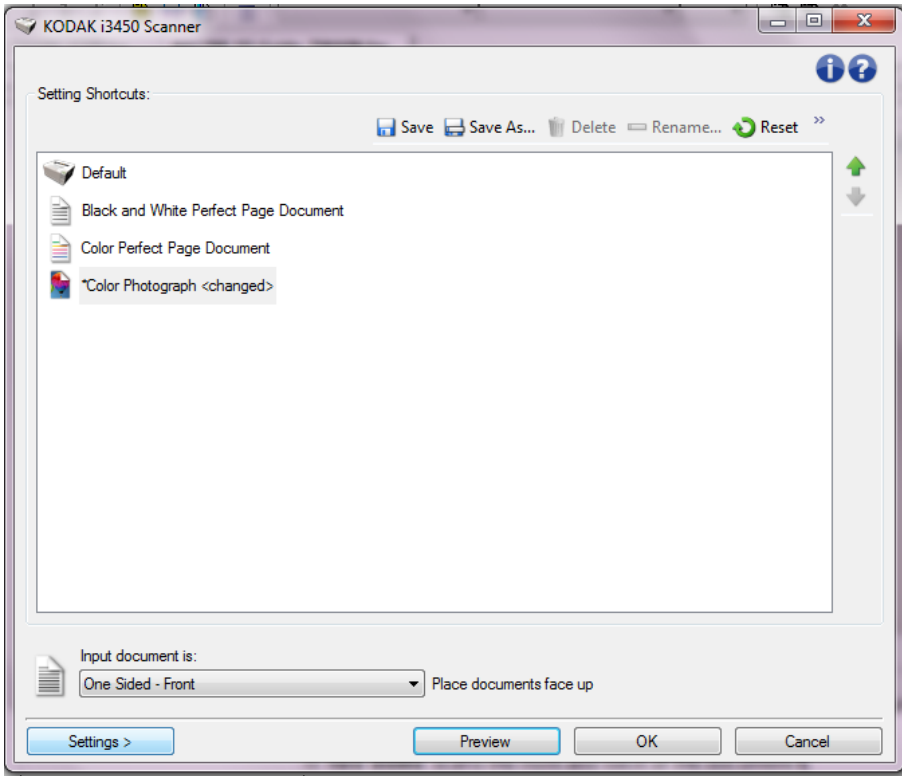

**Dokument wejściowy jest** — umożliwia wybranie strony dokumentu, po której znajdują się informacje, których obraz elektroniczny ma być uzyskany.

- **Dwustronny**: skanowanie przedniej i tylnej strony dokumentu.
- **Jednostronny przód**: skanowanie tylko przedniej strony dokumentu.
- **Jednostronny tył**: skanowanie tylko tylnej strony dokumentu.

UWAGA: Dokumenty należy umieszczać w podnośniku wejściowym stroną zadrukowaną do dołu.

#### **Ikony**

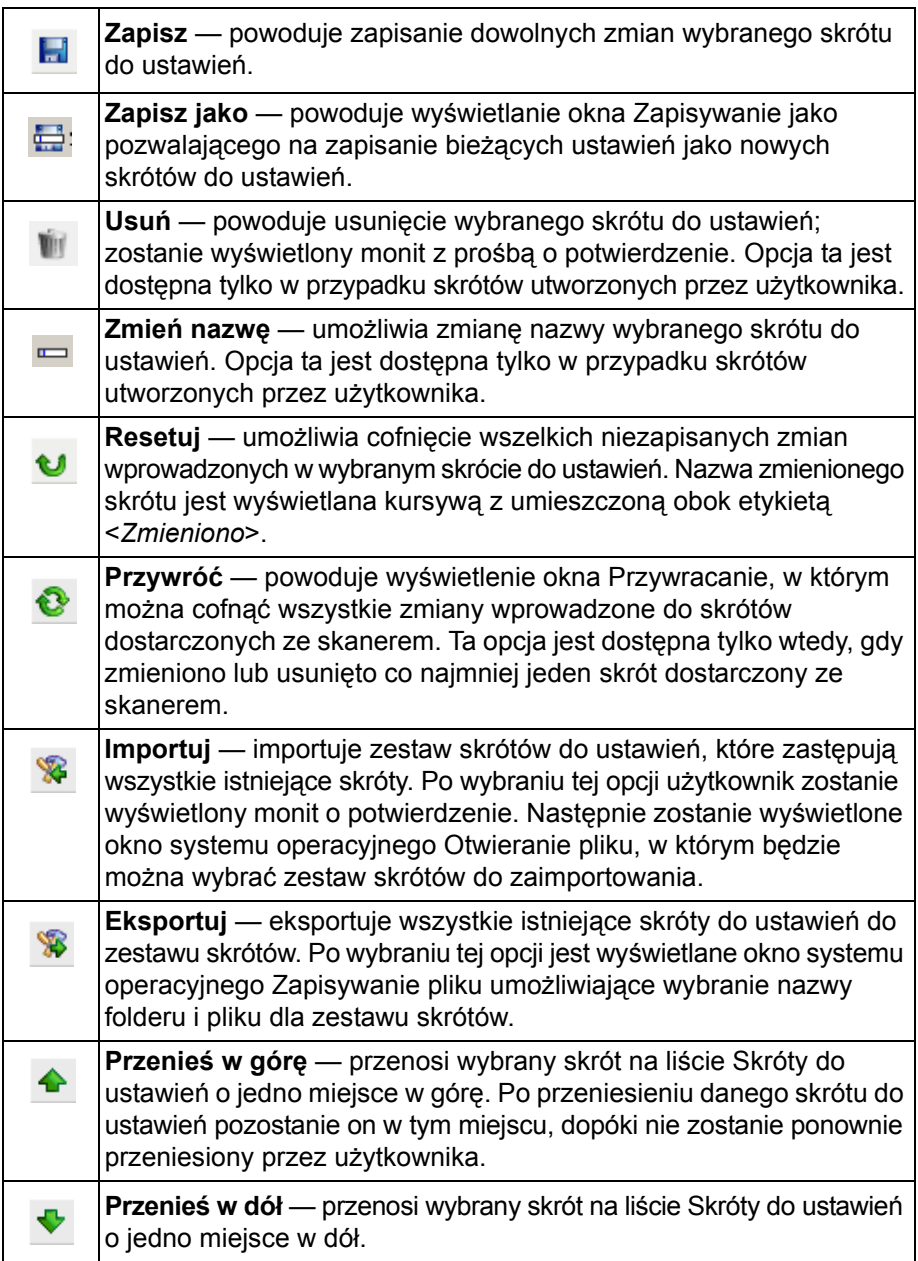

UWAGI:

- Opcje **Usuń, Zmień nazwę, Przywróć, Importuj** i **Eksportuj** nie są dostępne, jeśli wybrany skrót do ustawień jest zmieniany, tzn. jego nazwa jest wyświetlana kursywą, a obok niej znajduje się etykieta <*Zmieniono*>.
- Po przeniesieniu danego skrótu do ustawień pozostanie on w tym miejscu, dopóki nie zostanie ponownie przeniesiony przez użytkownika.
- Aby przenieść skróty do ustawień na inny komputer: wybierz opcję **Eksportuj** na komputerze, na którym znajdują się skróty do przeniesienia, a następnie wybierz opcję **Importuj** na drugim komputerze.
- Aby dodać skrót do ustawień do istniejącego zestawu skrótów:
	- 1. Wybierz opcję **Importuj**, aby wczytać zestaw skrótów.
	- 2. Utwórz nowy skrót do ustawień.
	- 3. Zastąp zestaw skrótów, wybierając opcję **Eksportuj** i zapisując zestaw pod taką samą nazwą.

**Ustawienia** — powoduje wyświetlenie okna Ustawienia obrazu, w którym można wprowadzić zmiany do wybranego skrótu do ustawień. Z poziomu tego okna można również uzyskać dostęp do okien Ustawienia urządzenia i Diagnostyka.

**Podgląd** — inicjuje skanowanie, a następnie wyświetla okno Ustawienia obrazu ze skanowanym obrazem umieszczonym w obszarze podglądu. Wyświetlany obraz jest wersją próbną zeskanowaną zgodnie z bieżącymi ustawieniami skrótu.

**OK/Skanuj** — po wybraniu tej opcji zostanie wyświetlony monit o zapisanie wszelkich niezapisanych wcześniej zmian.

UWAGA: Jeśli zostanie wybrany przycisk **OK**, wszelkie niezapisane zmiany będą nadal stosowane podczas bieżącej sesji skanowania.

**Cancel** (Anuluj) — powoduje zamknięcie głównego okna programu *Kodak* Scanner bez zapisywania jakichkolwiek zmian.

#### **Ikony informacyjne**

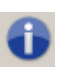

**Informacje**: umożliwia wyświetlenie wersji skanera i informacji o prawach autorskich.

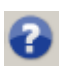

**Pomoc**: umożliwia wyświetlenie informacji pomocniczych na temat widocznego okna programu.

# **Okno Ustawienia obrazu**

W tym oknie można skonfigurować opcje przetwarzania obrazu, korzystając z dostępnych kart. Wartości występujące w oknie Ustawienia obrazu są zapisywane w wybranym skrócie do ustawień. W oknie Ustawienia obrazu znajdują się następujące karty: Ogólne, Rozmiar, Korekty (tryb kolorowy/skali szarości i tryb czarno-biały), Ulepszenia oraz Wykrywanie.

**Strona** — pozwala wybrać stronę i obraz do skonfigurowania (np. Przód, Tył, Przód i tył: Kolor (24 bity) itd.). Wszystkie ustawienia obrazu zostaną zastosowane do wybranego obrazu.

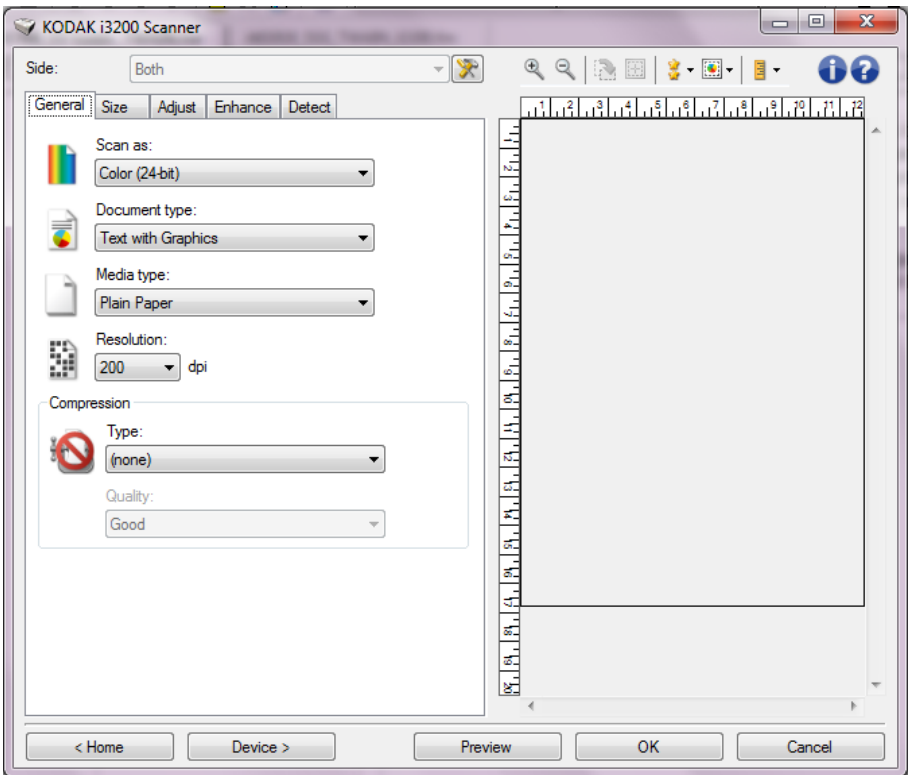

UWAGA: Opcja *Strona* jest dostępna tylko wtedy, gdy na karcie Zaawansowane wybrano ustawienia zaawansowane.

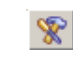

**Zaawansowana konfiguracja obrazu**: umożliwia wyświetlenie karty Zaawansowane.

#### **Przyciski na pasku narzędzi**

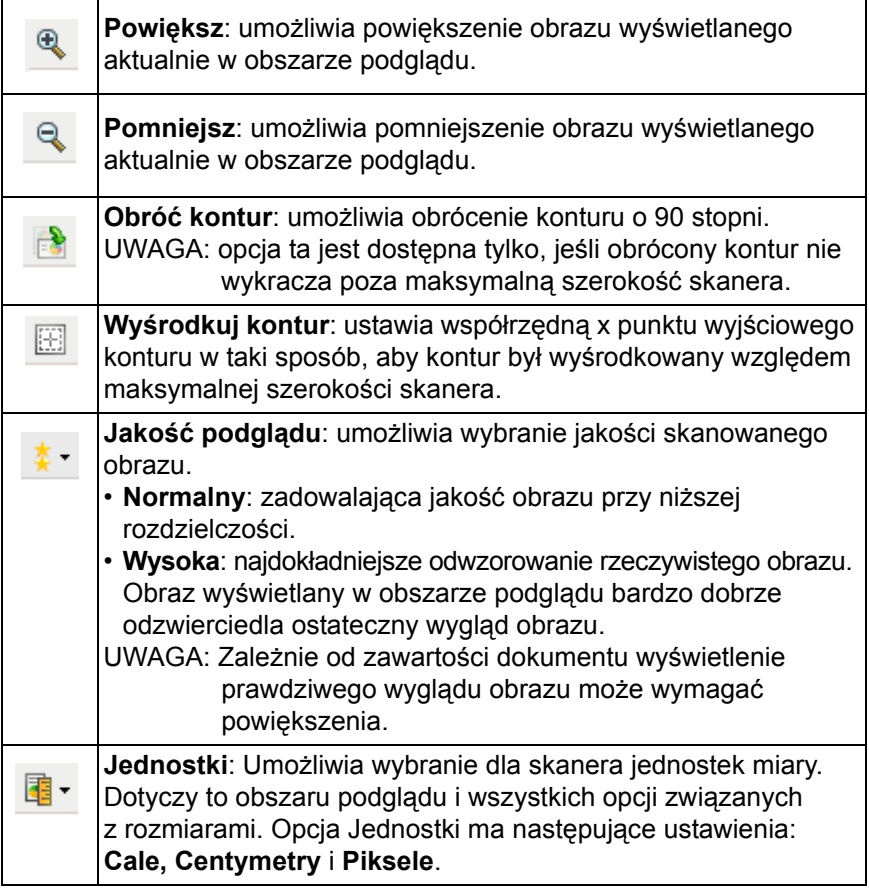

# **Obszar podglądu** W obszarze podglądu jest wyświetlana próbna wersja obrazu zgodna

z bieżącymi ustawieniami skrótu. Obraz w tym obszarze jest wyświetlany po wykonaniu skanowania podglądowego.

**Kontur** — jeśli na karcie Rozmiar zostanie wybrana opcja **Dokument: Wybierz ręcznie** lub **Obraz: Część dokumentu**, w obszarze podglądu będą również wyświetlane wybrane opcje konturu. Jeśli kontur nie zgadza się z obrazem podglądu, można użyć myszy w celu dostosowania rozmiaru i położenia konturu. W miarę przesuwania kursora myszy wzdłuż konturu, kursor będzie się zmieniał, wskazując na możliwość dostosowania konturu przez naciśnięcie i przytrzymanie lewego przycisku myszy.

- **Przenieś**: umieść kursor myszy w obrębie konturu, aby dostosować jego położenie.
- **Narożnik**: umieść kursor myszy nad jedną z grafik narożnika, aby dostosować dwie strony jednocześnie.

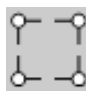

• **Bok**: umieść kursor myszy nad jedną z grafik boku, aby dostosować ten bok.

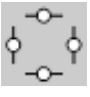

• **Obróć**: umieść kursor myszy nad grafiką obracania, aby dostosować ustawienie kąta konturu.

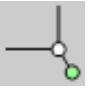

**Home** (Ekran główny) — umożliwia powrót do głównego okna programu *Kodak* Scanner.

**Urządzenie** — powoduje wyświetlenie okna Ustawienia urządzenia.

**Podgląd** — powoduje zainicjowanie skanowania i umieszczenie obrazu w obszarze podglądu. Wyświetlany obraz jest wersją próbną zeskanowaną zgodnie z bieżącymi ustawieniami skrótu.

**OK/Skanuj** — po wybraniu tej opcji zostanie wyświetlony monit o zapisanie wszelkich niezapisanych wcześniej zmian.

UWAGA: Jeśli zostanie wybrany przycisk **OK**, wszelkie niezapisane zmiany będą nadal stosowane podczas bieżącej sesji skanowania.

**Cancel** (Anuluj) — powoduje zamknięcie głównego okna programu *Kodak* Scanner bez zapisywania jakichkolwiek zmian.

Karta Ogólne **Karta Ogólne zawiera najczęściej używane opcje obrazu. W większości** przypadków nie ma potrzeby modyfikowania opcji występujących na innych kartach.

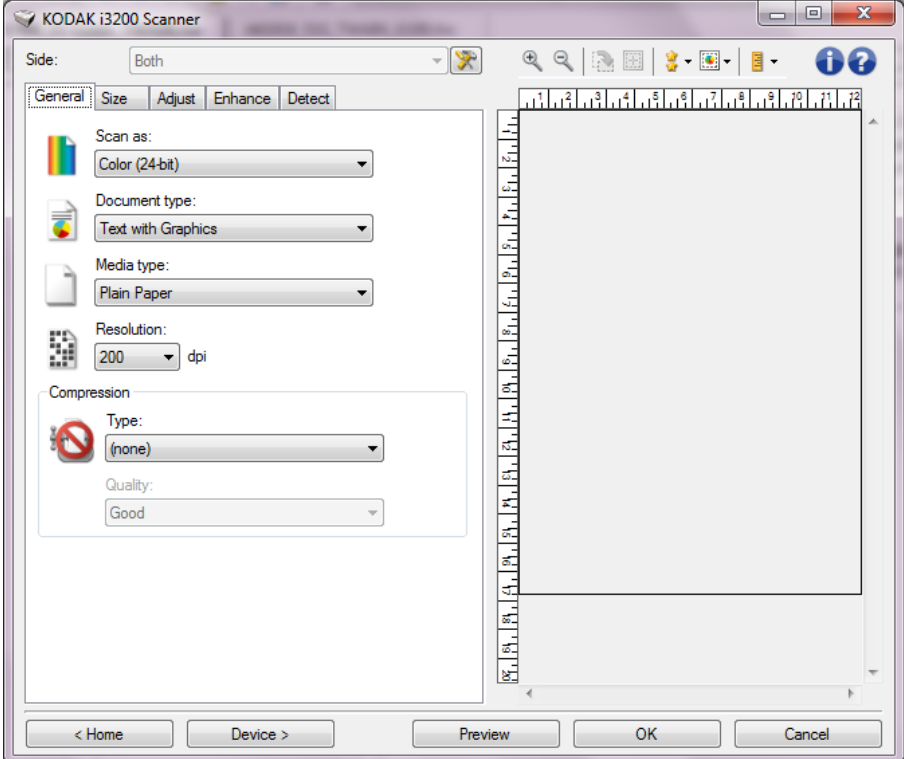

**Skanuj jako** — umożliwia wybranie formatu obrazu elektronicznego.

- **Kolor (24 bity)**: powoduje utworzenie kolorowej wersji dokumentu.
- **Skala szarości (8 bitów)**: powoduje utworzenie wersji dokumentu w odcieniach szarości.
- **Czarno-biały (1 bit)**: powoduje utworzenie czarno-białej wersji dokumentu.

UWAGA: Opcja *Skanuj jako* jest dostępna tylko wtedy, gdy na karcie Zaawansowane wybrano opcję **Liczba obrazów na stronę: Jeden**.

**Typ dokumentu** — umożliwia wybranie typu zawartości dokumentów.

- **Tekst z grafiką**: dokumenty zawierają połączenie tekstu, grafiki biznesowej (wykresy słupkowe, tortowe itp.) i rysunków.
- **Tekst**: dokumenty zawierają głównie tekst.
- **Tekst ze zdjęciami**: dokumenty stanowią kombinację tekstu i zdjęć. W przeciwieństwie do innych opcji typu dokumentu skaner będzie analizował każdy dokument. Na podstawie analizy skaner będzie wykonywać różne zadania przetwarzania dla każdego obszaru dokumentu.
- **Zdjęcia**: dokumenty zawierają głównie zdjęcia.

**Typ nośnika** — umożliwia wybranie typu skanowanego papieru z uwzględnieniem jego tekstury/gramatury. Dostępne ustawienia: **Zwykły papier, Cienki papier, Papier błyszczący, Karty** i **Czasopismo**.

**Rozdzielczość** — umożliwia wybranie liczby punktów na cal (dots per inch — dpi), a tym samym jakości obrazu. Jej większe wartości powodują wydłużenie czasu skanowania i zwiększenie rozmiaru pliku z obrazem. Dostępne ustawienia: 100, 150, 200, 240, 250, 300, 400, 500, 600 i 1200 dpi.

UWAGA: Tej opcji w przypadku obrazu podglądu nie stosuje się, gdy Jakość podglądu jest ustawiona na **Zwykłą**.

**Kompresja** — umożliwia zmniejszenie rozmiaru obrazu elektronicznego.

• **Typ**: utworzenie przez skaner kolorowej wersji dokumentu.

UWAGA: Opcje **Group-4** i **(brak)** są dostępne tylko wtedy, gdy wybrano ustawienie *Skanuj jako: czarno-biały (1 bit)*.

- **(brak)**: brak kompresji, co może spowodować zwiększenie rozmiaru pliku z obrazem.
- **Group-4**: zastosowanie standardu CCITT do kompresji obrazów czarno-białych, używanego najczęściej w przypadku plików TIFF.
- **JPEG**: zastosowanie algorytmów JPEG do kompresji obrazów kolorowych lub w odcieniach szarości.
- **Jakość** jeśli zostanie wybrana kompresja JPEG, wybierz jedną z opcji jakości:
	- **Robocza**: maksymalna kompresja, która zapewnia najmniejszy rozmiar pliku w obrazem.
	- **Dobra**: spora kompresja, zapewniająca jednak zadowalającą jakość obrazu.
	- **Lepsza**: niewielka kompresja, która pozwala na uzyskanie przyzwoitej jakości obrazu.
	- **Najlepsza**: minimalna kompresja, która zapewnia bardzo dobrą jakość obrazu.
	- **Maksymalna**: najmniejsza intensywność kompresji, która przekłada się na największy rozmiar pliku z obrazem.

UWAGA: Ta opcja nie jest stosowana na obrazie podglądu.

**Karta Rozmiar** Na karcie Rozmiar są dostępne następujące opcje.

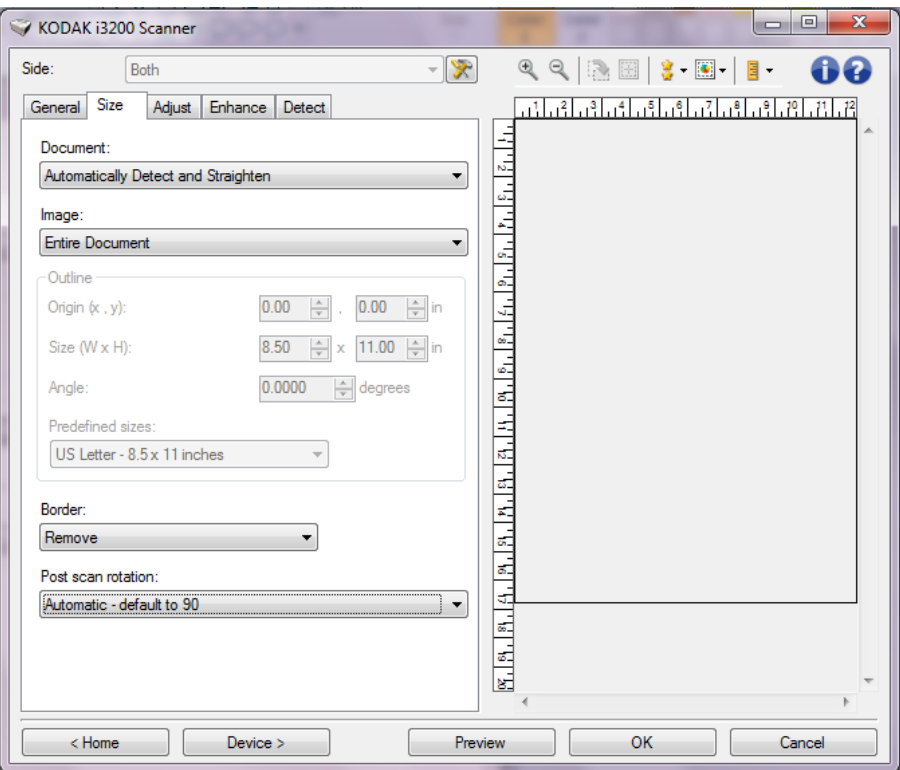

**Dokument** — umożliwia wybranie sposobu, w jaki skaner będzie wykrywał pobierany do niego dokument.

- **Wykryj automatycznie i wyprostuj**: skaner automatycznie wykryje każdy dokument (niezależnie od jego rozmiaru) i wyprostuje te z nich, które zostały pobrane krzywo.
- **Wykryj automatycznie**: skaner automatycznie wykrywa każdy dokument (niezależnie od jego rozmiaru). Jeśli dokument zostanie załadowany krzywo, nie będzie prostowany przez skaner.
- **Photograph** (Zdjęcie): skaner zlokalizuje zdjęcie w dokumencie i zwróci obraz zawierający wyłącznie to zdjęcie. Jeżeli skaner wykryje więcej niż jedno zdjęcie w dokumencie, zostanie zwrócony jeden obraz zawierający wszystkie zdjęcia.
- **Wybierz ręcznie**: skaner utworzy obraz z uwzględnieniem obszaru określonego w ustawieniach opcji Kontur. Producent zaleca korzystanie z wykrywania ręcznego tylko w przypadku zadań skanowania składających się z dokumentów o identycznym rozmiarze.
- **Continuous** (Ciągle): skaner podzieli dokument na osobne obrazy z uwzględnieniem obszaru określonego w ustawieniach opcji Kontur. Zaleca się wybranie konturu, który obejmie całą szerokość dokumentu, mający wysokość 11 cali (297 mm).

**Obraz** — umożliwia wybranie części dokumentu, na podstawie której ma zostać utworzony obraz elektroniczny.

- **Entire document** (Cały dokument):
	- w przypadku wybrania opcji **Dokument: Wykryj automatycznie i wyprostuj**, **Dokument: Wykryj automatycznie** lub **Dokument: Wybierz ręcznie** zostanie zwrócony obraz całego dokumentu.
	- w przypadku wybrania opcji **Dokument: Zdjęcie**, urządzenie wyszuka zdjęcia w całym dokumencie.
- **Part of document** (Część dokumentu):
	- w przypadku wybrania opcji **Dokument: Wykryj automatycznie i wyprostuj** lub **Ciągły dokument**, zostanie zwrócony obraz części dokumentu określonej w opcjach Kontur.
	- w przypadku wybrania opcji **Dokument: Photograph** (Dokument: zdjęcie), do zlokalizowania zdjęcia zostanie użyta tylko ta część dokumentu, która została określona w opcjach Outline (Kontur).

**Kontur** — umożliwia wybranie lokalizacji i rozmiaru na potrzeby tworzenia obrazu elektronicznego. Kontur jest widoczny w obszarze podglądu.

- **Współrzędna punktu wyjściowego (x, y)**:
	- w przypadku wybrania opcji **Dokument: Wykryj automatycznie i wyprostuj** lub **Zdjęcie w dokumencie, wartość** (x) będzie odległością od lewej krawędzi dokumentu, a wartość (y) — od górnej.
	- w przypadku wybrania opcji **Dokument: Wybierz ręcznie** lub **Dokument: Ciągły**, wartość (x) będzie odległością od lewej krawędzi ścieżki papieru skanera, a wartość (y) — od pierwszej części dokumentu wykrytej przez skaner.
- **Rozmiar (szer., wys.)**:
	- w przypadku wybrania opcji **Dokument: Wykryj automatycznie i wyprostuj** lub **Dokument: Wybierz ręcznie** ta opcja określa szerokość i wysokość obrazu elektronicznego.
	- w przypadku wybrania opcji **Dokument: Zdjęcie**, ta opcja będzie określać szerokość i wysokość obszaru dokumentu, który będzie używany do lokalizowania zdjęcia.
	- w przypadku wybrania opcji **Dokument: Wybierz ręcznie**, ta opcja określa szerokość i wysokość obrazu elektronicznego.
	- UWAGA: Obraz elektroniczny może być mniejszy od określonego przez użytkownika, jeśli kontur wykracza poza krawędź skanowanego dokumentu.
- **Kąt**: umożliwia wybranie kąta, pod jakim jest ustawiony kontur.
- **Wstępnie zdefiniowane rozmiary**: udostępnia listę najczęściej używanych rozmiarów papieru. Wybranie pozycji z listy powoduje automatyczne dopasowanie rozmiaru konturu do wskazanego rozmiaru papieru. Jeśli rozmiar konturu nie odpowiada żadnemu rozmiarowi na liście, wyświetlana jest pozycja **Niestandardowy**.

UWAGA: Rozmiar konturu wyświetlanego w obszarze podglądu można też dostosować za pomocą myszy.

**Krawędź** — umożliwia wybranie działania do wykonania na krawędziach obrazu elektronicznego. Ta opcja nie jest stosowana na obrazie podglądu.

- **(brak)**
- **Dodaj**: dodaje ok. 0,25 cm (0,1 cala) krawędzi wzdłuż wszystkich boków obrazu.

#### UWAGA: Ta opcja jest dostępna tylko wtedy, gdy wybrano ustawienia **Dokument: Wykryj automatycznie** lub **Dokument: Wybierz ręcznie**.

• **Usuń**: zeskanowany obraz zawiera tylko sam dokument po wyeliminowaniu wszelkich ramek okalających. Ramka okalająca może występować w związku ze zmianami w krawędzi dokumentu, na przykład gdy dokument nie jest idealnym prostokątem i/lub został krzywo pobrany.

UWAGI:

- To ustawienie nie pozwala na usunięcie szerokiej ramki okalającej, ale może dla odmiany spowodować utratę części dokumentu.
- Ta opcja jest dostępna tylko wtedy, gdy wybrano oba ustawienia: **Dokument: Wykryj automatycznie i wyprostuj** i **Obraz: Cały dokument**.

**Opcje obracania po skanowaniu** — umożliwia wybór obrotu obrazu elektronicznego o dowolny kąt po zeskanowaniu dokumentu. Ta opcja nie jest stosowana na obrazie podglądu.

- **(brak)**
- **Automatycznie**: skaner przeanalizuje każdy dokument, aby określić, jak został pobrany, i odpowiednio obróci obraz.
- **Automatycznie (domyślnie 90)**: skaner analizuje zawartość każdego dokumentu w celu ustalenia sposobu jego podania i obraca obraz do odpowiedniej orientacji. Jeśli skaner nie może ustalić sposobu podania dokumentu, obraz zostanie obrócony o 90 stopni.
- **Automatycznie (domyślnie 180)**: skaner analizuje zawartość każdego dokumentu w celu ustalenia sposobu jego podania i obraca obraz do odpowiedniej orientacji. Jeśli skaner nie może ustalić sposobu podania dokumentu, obraz zostanie obrócony o 180 stopni.
- **Automatycznie (domyślnie 270)**: skaner analizuje zawartość każdego dokumentu w celu ustalenia sposobu jego podania i obraca obraz do odpowiedniej orientacji. Jeśli skaner nie może ustalić sposobu podania dokumentu, obraz zostanie obrócony o 270 stopni.
- **90, 180, 270 stopni**: wartość kąta obrotu, jaki ma zostać wykonany.

W poniższym przykładzie zilustrowano wpływ tych ustawień na dokument umieszczony poziomo w skanerze:

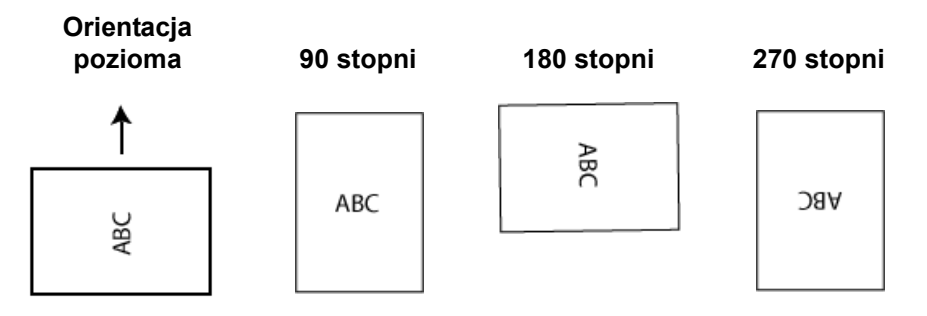

**Karta Korekty: Czarno-biały** Opcje dostępne na karcie Korekty zależą od wyboru ustawienia *Skanuj jako* na karcie Ogólne. Następujące opcje są dostępne, jeśli dla ustawienia *Skanuj jako* wybrano wartość **Czarno-biały**.

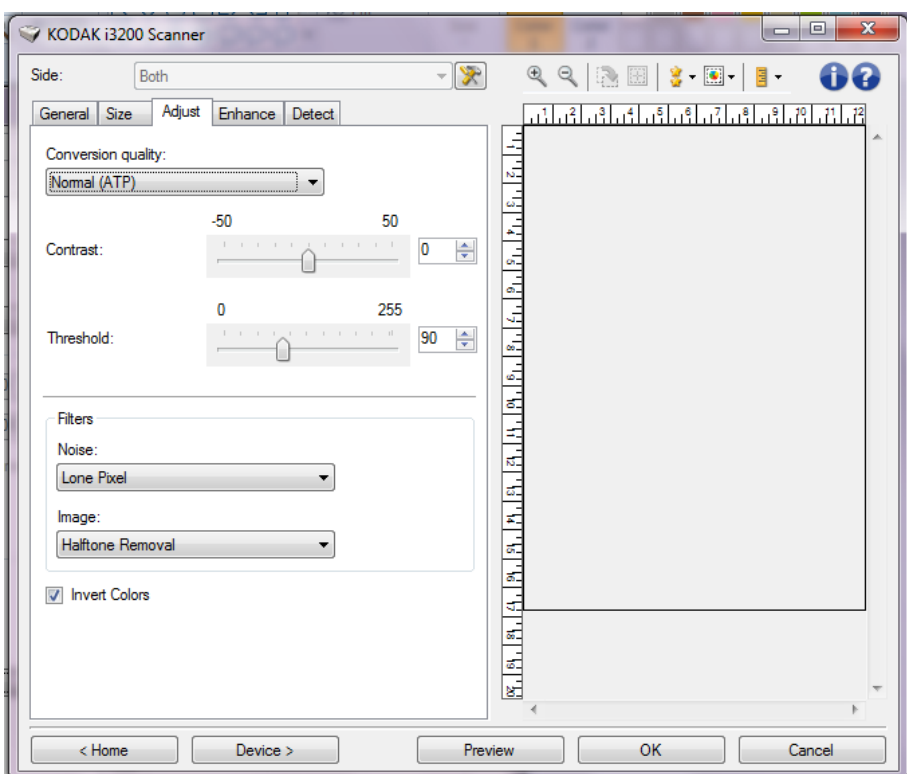

**Jakość konwersji** — od tych ustawień zależy sposób, w jaki skaner będzie analizował dokument w skali szarości używany do utworzenia czarno-białego obrazu elektronicznego.

- **Najlepsza**: **inteligentna kontrola jakości:** powoduje wykonanie tej samej analizy, co opcja **Najlepsza**, ale ma dodatkową zaletę, ponieważ umożliwia wykonanie inteligentnej kontroli jakości. W przypadku skomplikowanych dokumentów wykonywana jest wersja w skali szarości, co pozwala na przeprowadzenie końcowej kontroli jakości obrazu w oprogramowaniu.
	- UWAGA: Ta opcja jest dostępna wyłącznie w przypadku korzystania z oprogramowania *Kodak* Capture Pro, więcej informacji zamieszczono w dokumentacji oprogramowania.
- **Najlepsza (iThresholding)**: skaner analizuje każdy dokument w celu zapewnienia najwyższej jakości obrazu. To ustawienie umożliwia skanowanie mieszanych dokumentów o zróżnicowanej jakości (np. wyblakły tekst, zacienione tła, kolorowe tła) oraz jednolitych zestawów dokumentów.
- **Normalna (ATP)**: umożliwia określenie optymalnych ustawień w celu uzyskania oczekiwanej jakości obrazu. To ustawienie sprawdza się najlepiej przy skanowaniu jednolitych zestawów dokumentów. Można jej również używać do skanowania skomplikowanych dokumentów, dla których nie można znaleźć odpowiedniego ustawienia *Kontrast* dla opcji *Najlepsza* pozwalającego na uzyskanie żądanej jakości.
- **Wersja robocza (Stała)**: umożliwia wybranie wartości granicznej odcieni szarości, która służy do określenia, czy dany piksel jest czarny, czy biały. To ustawienie sprawdza się najlepiej w przypadku dokumentów o dużym kontraście.

**Kontrast** — umożliwia wyostrzenie lub zmiękczenie obrazu. Zmniejszanie wartości tego ustawienia powoduje zmiękczanie obrazu i ograniczanie występującego na nim szumu. Zwiększanie wartości tego ustawienia zwiększa wyrazistość i jasność obrazu. Zakres ustawienia wynosi od **-50** do **50**. Wartość domyślna to 0.

UWAGA: To ustawienie jest dostępne tylko wtedy, gdy wybrano opcję *Jakość konwersji: Najlepsza lub Jakość konwersji: Normalna.*

**Wartość progowa** — ułatwia sterowanie poziomem, przy którym piksel jest postrzegany jako czarny lub biały. Zmniejszenie wartości tego ustawienia powoduje rozjaśnianie obrazu i może służyć do ograniczania szumów tła. Zwiększenie wartości tego ustawienia prowadzi do ściemniania obrazu i przydaje się w celu wydobycia informacji o jasności. Wartości tego ustawienia wybiera się z zakresu od 0 do 255. Wartość domyślna to 90.

UWAGA: To ustawienie jest dostępne tylko wtedy, gdy wybrano opcję *Jakość konwersji: Normalna lub Jakość konwersji: Robocza*.

#### **Filtry**

- **Szum**
	- **(brak)**
	- **Samotny piksel**: ograniczanie losowego szumu przez zamianę pojedynczych czarnych pikseli na białe, jeśli są one całkowicie otoczone przez białe piksele, lub zamianę pojedynczych białych pikseli na czarne, jeśli są one całkowicie otoczone przez czarne piksele.
	- **Zasada większości**: określenie koloru każdego piksela z uwzględnieniem otaczających go pikseli. Dany piksel otrzyma kolor biały, jeśli większość otaczających go pikseli ma kolor biały, i vice versa.
- **Obraz**
	- **(brak)**
	- **Usuwanie półtonów**: poprawianie jakości rastrowych tekstów i obrazów wzbogaconych o ilustracje złożone z półtonów (np. zdjęcia w gazetach).

**Odwróć kolory** — pozwala wybrać sposób zapisu czarnych pikseli na obrazie. Domyślnie czarne piksele są zapisywane jako czarne, a białe piksele jako białe. Po włączeniu tej opcji czarne piksele są zapisywane jako białe, a białe piksele jako czarne.

Opcje dostępne na karcie Korekty zależą od wyboru ustawienia *Skanuj jako* na karcie Ogólne. Poniższe opcje zależą od tego, czy dla opcji *Scan as* (Skanuj jako) wybrano ustawienie **Color** (Kolor), czy **Grayscale** (Skala szarości).

UWAGA: Większość opcji ma dodatkowe ustawienia. Te ustawienia są widoczne tylko wtedy, gdy dana opcja jest włączona. Jeśli nie wszystkie ustawienia mieszczą się na ekranie, zostanie wyświetlony pasek przewijania, który umożliwi dostęp do wszystkich ustawień.

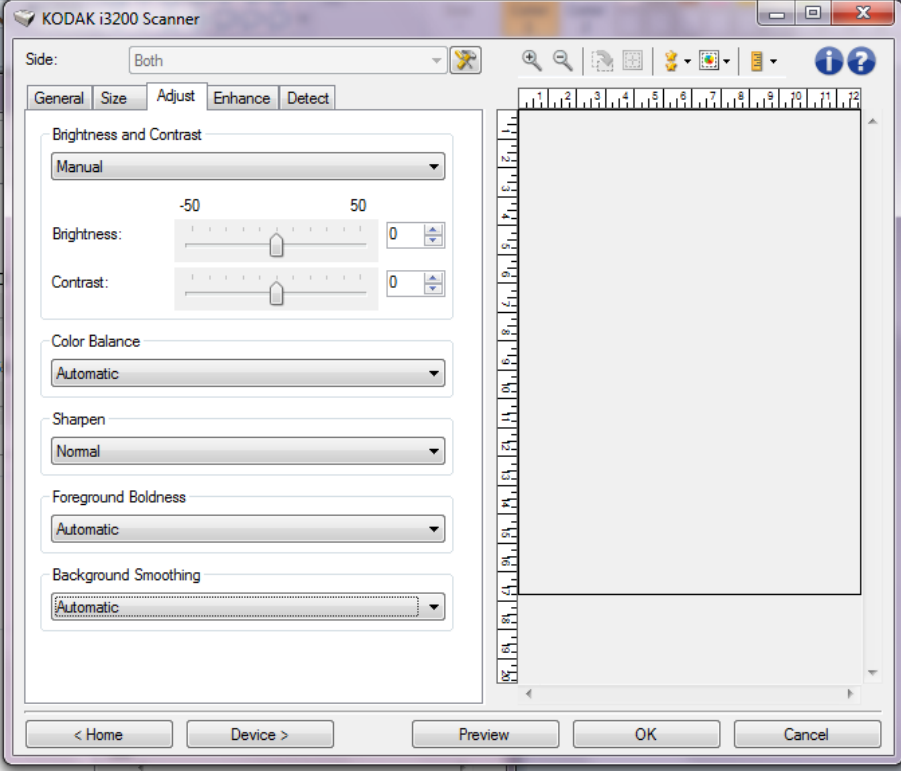

#### **Jasność i kontrast**

- **(brak)**
- **Automatycznie**: automatycznie dostosowuje każdy obraz.
- **Ręcznie**: pozwala na ustawienie określonych wartości, które będą stosowane do wszystkich obrazów:
	- **Jasność** umożliwia zmianę ilości bieli na obrazie kolorowym lub w skali szarości. Wartości muszą należeć do przedziału od **-50** do **50**.

**Karta Korekty: kolor lub skala szarości**

- **Kontrast** — umożliwia wyostrzenie lub zmiękczenie obrazu. Wartości muszą należeć do przedziału od **-50** do **50**.

#### **Równoważenie kolorów**

- **(brak)**
- **Automatycznie**: dostosowuje białe tło każdego dokumentu do czystej bieli. Ta opcja kompensuje różnice między różnymi gramaturami i markami papieru. Nie jest zalecane stosowanie tej opcji do zdjęć.
- **Automatycznie zaawansowane**: dla zaawansowanych użytkowników, którzy chcą bardziej precyzyjnie dostosować działanie opcji **Automatycznie**.
	- **Intensywność**:umożliwia dostosowanie wielkości różnicy. Zwiększenie tej wartości może być pomocne w przypadku dokumentów, które pożółkły ze starości. Wartości muszą należeć do przedziału od -2 do 2.
- **Ręczne**: pozwala na ustawienie określonych wartości, które będą stosowane do wszystkich obrazów:
	- **Czerwony**: umożliwia zmianę intensywności koloru czerwonego na obrazie kolorowym. Wartości muszą należeć do przedziału od **-50** do **50**.
	- **Zielony**: umożliwia zmianę intensywności koloru zielonego na obrazie kolorowym. Wartości muszą należeć do przedziału od **-50** do **50**.
	- **Niebieski**: umożliwia zmianę intensywności koloru niebieskiego na obrazie kolorowym. Wartości muszą należeć do przedziału od **-50** do **50**.
	- UWAGA: Opcja Color Balance (Zrównoważenie kolorów) nie jest dostępna w przypadku obrazów w skali szarości.

**Wyostrzenie** — zwiększa kontrast krawędzi na obrazie.

- **(brak)**
- **Normalne**
- **Wysokie**
- **Nadmierne**

**Uwydatnienie pierwszego planu** — tej opcji można użyć w przypadku dokumentów i formularzy, w których zawartość na pierwszym planie (np. tekst, linie itd.) powinna być lepiej wyeksponowana.

- **(brak)**
- **Automatycznie**: cały pierwszy plan zostanie uwydatniony.
- **Automatycznie zaawansowane**: dla zaawansowanych użytkowników, którzy chcą bardziej precyzyjnie dostosować działanie opcji Automatycznie.
	- **Intensywność**: pozwala dostosować stopień wyodrębniania pierwszego planu. Wartości muszą należeć do przedziału od **-10** do **10**.

**Wygładzanie tła** — użycie tej opcji w przypadku dokumentów lub formularzy o kolorowym tle pomoże uzyskać obrazy o bardziej jednolitym kolorze tła. Ta opcja poprawia jakość obrazu i może zmniejszyć rozmiar pliku.

- **(brak)**
- **Automatycznie**: wygładza do trzech kolorów tła.
- **Automatycznie zaawansowane**: dla zaawansowanych użytkowników, którzy chcą bardziej precyzyjnie dostosować działanie opcji **Automatycznie**.
	- **Intensywność**: pozwala dostosować poziom określania tła. Wartości muszą należeć do przedziału od **-10** do **10**.

**Karta Ulepszenia** Opcje na karcie Ulepszenia zależą od wyboru ustawienia *Skanuj jako* na karcie Ogólne.

> UWAGA: Większość opcji ma dodatkowe ustawienia. Te ustawienia są widoczne tylko wtedy, gdy dana opcja jest włączona. Jeśli nie wszystkie ustawienia mieszczą się na ekranie, zostanie wyświetlony pasek przewijania, który umożliwi dostęp do wszystkich ustawień.

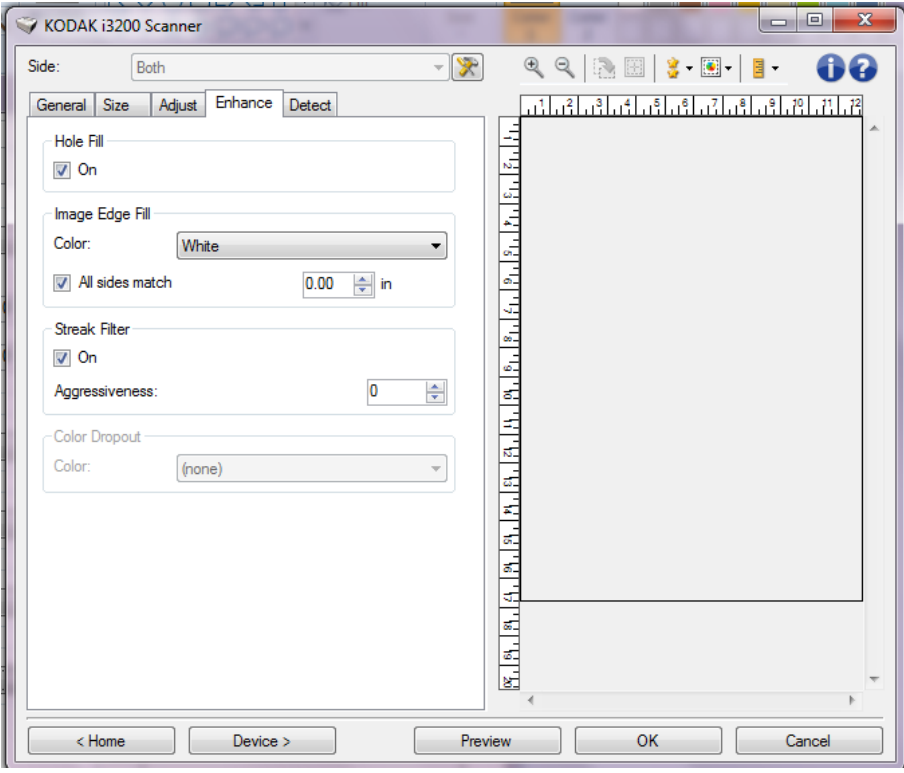

**Wypełnianie otworów** — umożliwia uzupełnianie pustych miejsc wokół krawędzi dokumentu. Wypełniane są otwory: okrągłe, prostokątne i nieregularne (np. powstałe w wyniku podwójnego dziurkowania lub przedarcia podczas wyjmowania dokumentu z oprawy).

• **Włącz**: włącza uzupełnianie braków.

**Blank Image Detection** (Wykrywanie pustego obrazu) — umożliwia takie skonfigurowanie skanera, aby nie przekazywał pustych obrazów do aplikacji skanującej.

- **(brak)**: wszystkie obrazy są przekazywane do aplikacji skanującej.
- **Based on Document Content** (Na podstawie zawartości dokumentu): obrazy będą traktowane jak puste zależnie od zawartości dokumentu w obrazie.
	- **Content amount** (Ilość zawartości): umożliwia wybór maksymalnej ilości zawartości, w przypadku której skaner będzie traktował dokument jak pusty. Każdy obraz o ilości zawartości przekraczającej tę wartość będzie uważany za niepusty i zostanie przekazany do aplikacji obsługującej skanowanie. Zakres wartości wynosi od 0 do 100 procent.
	- : pole *Ilość zawartości* będzie uzupełniane na podstawie ilości zawartości na obrazie podglądu. W przypadku dysponowania reprezentatywnym pustym dokumentem (np. pustym arkuszem papieru firmowego z nagłówkiem) można go użyć do określenia ustawień opcji Content amount (Ilość zawartości). W tym celu należy wykonać skanowanie podglądu, kliknąć ten przycisk, a następnie odpowiednio dostosować ustawienia opcji *Content amount* (Ilość zawartości).

UWAGA: Ta opcja jest dostępna tylko wtedy, gdy istnieje obraz podglądu.

- **Na podstawie rozmiaru**: obrazy będą uznawane za puste na podstawie rozmiaru pliku z obrazem, który miałby zostać przekazany do aplikacji obsługującej skanowanie (po zastosowaniu wszystkich innych ustawień).
	- **Final image size** (Ostateczny rozmiar pliku z obrazem): umożliwia wybór minimalnego rozmiaru pliku z obrazem, który ma być traktowany przez skaner jako niepusty. Każdy obraz o mniejszym rozmiarze pliku niż ta wartość będzie uważany za pusty i nie zostanie przekazany do aplikacji skanującej. Zakres wartości wynosi od **1** do **1000** KB (1 KB to 1024 bajty).

**Wypełnienie krawędzi obrazu** — wypełnia krawędzie końcowego obrazu elektronicznego poprzez pokrycie obszaru określonym kolorem.

- **Kolor**: umożliwia wybranie koloru, którym będą wypełnione krawędzie.
	- **(brak)**
	- **Automatycznie**: skaner automatycznie wypełni krawędzie obrazu kolorem sąsiadującego obszaru
	- **Automatycznie z naderwaniami**: oprócz wypełniania krawędzi skaner wypełni także naderwane obszary wzdłuż krawędzi dokumentu.
	- **Biały**
	- **Czarny**
- **All sides match** (Wszystkie strony tak samo): po włączeniu tej opcji wszystkie krawędzie zostają wypełnione w identycznym stopniu.

UWAGA: Ta opcja jest dostępna tylko po wybraniu ustawienia **White**  (Biały) lub **Black** (Czarny).

• **Góra**: pozwala określić stopień wypełnienia górnej krawędzi.

UWAGA: To ustawienie nie jest dostępne, jeśli jest włączona opcja **All sides match** (Wszystkie strony tak samo).

• **Lewa/prawa**: ustawienie po lewej stronie pozwala określić stopień wypełnienia lewej krawędzi, a ustawienie po prawej — stopień wypełnienia prawej krawędzi.

UWAGA: Te ustawienia nie są dostępne, jeśli jest włączona opcja **All sides match** (Wszystkie strony tak samo).

• **Dół**: pozwala określić stopień wypełnienia dolnej krawędzi.

UWAGA: To ustawienie nie jest dostępne, jeśli jest włączona opcja **All sides match** (Wszystkie strony tak samo).

#### UWAGI:

- Przy korzystaniu z opcji Wypełnienie krawędzi obrazu należy uważać, aby nie wpisać zbyt dużej wartości, ponieważ mogłoby to spowodować wypełnienie części obrazu, które mają być widoczne.
- Ta opcja nie jest stosowana na obrazie podglądu.

**Filtr smug** — umożliwia skonfigurowanie skanera pod kątem usuwania pionowych smug z obrazów. Smugi to linie, które mogą się pojawić na obrazie, choć ich nie ma na oryginalnym dokumencie. Mogą być spowodowane zanieczyszczeniami dokumentu (np. brudem, kurzem lub postrzępionymi brzegami) lub nieprzestrzeganiem zalecanych procedur czyszczenia skanera.

- **Włącz**: włącza filtr smug.
- **Intensywność**: pozwala dostosować poziom filtrowania smug. Wartości tego ustawienia muszą należeć do przedziału od -2 do 2. Wartość domyślna: 0.

**Rozdzielanie kolorów** — służy do usuwania tła formularzy, aby do obrazu elektronicznego trafiały tylko wprowadzone w nich dane (np. usuwanie linii i kratek formularzy). W przypadku obrazów czarno-białych ustawienia te wpływają na wersję dokumentu w odcieniach szarości, która jest analizowana przez skaner w celu utworzenia czarno-białego obrazu elektronicznego.

- **Kolor**: wybierz kolor do usunięcia.
	- **(brak)**
	- **Wiele**: usuwa kolory inne niż ciemne odcienie (np. czarnego lub ciemnoniebieskiego atramentu)
	- **Zasadniczy**: usuwa zasadniczy kolor
	- **Niebieski**
	- **Czerwony**
	- **Zielony**
- **Intensywność**: pozwala dostosować poziom usuwania kolorów. Wartości muszą należeć do przedziału od **-10** do **10**. Wartością domyślną jest 0. Ta opcja jest dostępna tylko wtedy, gdy dla ustawienia *Kolor* wybrano wartość **Wiele** lub **Zasadniczy**.

#### UWAGA: Opcje ustawienia Rozdzielanie kolorów są dostępne tylko wtedy, gdy dla opcji *Skanuj jako* wybrano ustawienie **Czarnobiały** lub **Skala szarości**.

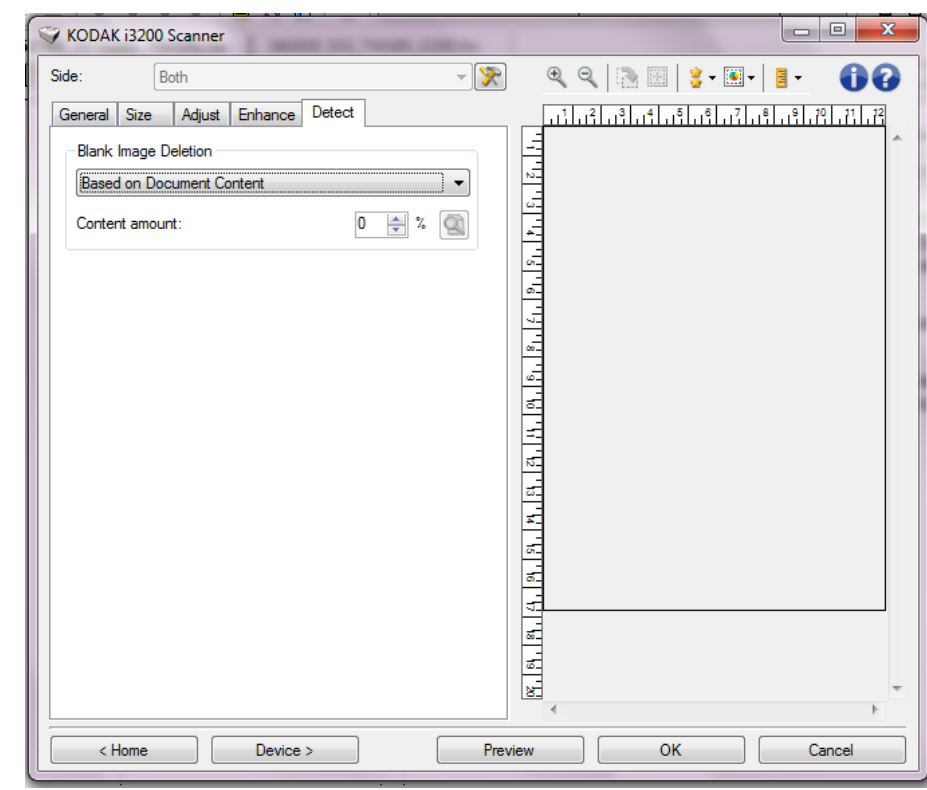

#### **Karta Wykrywanie** Na karcie Wykrywanie są dostępne następujące opcje.

**Wykrywanie pustego obrazu** — umożliwia takie skonfigurowanie skanera, aby nie przekazywał pustych obrazów do aplikacji skanującej.

- **(brak)**: wszystkie obrazy są przekazywane do aplikacji skanującej.
- **Na podstawie zawartości dokumentu**: obrazy będą uznawane za puste na podstawie zawartości dokumentu na obrazie.
	- **Ilość zawartości**: umożliwia wybranie maksymalnej ilości zawartości, w przypadku której skaner będzie traktował dokument jak pusty. Każdy obraz o ilości zawartości przekraczającej tę wartość będzie uważany za niepusty i zostanie przekazany do aplikacji obsługującej skanowanie. Zakres wartości wynosi od 0 do 100 procent.
	- : pole *Ilość zawartości* będzie uzupełniane na podstawie ilości zawartości na obrazie podglądu. W przypadku dysponowania reprezentatywnym pustym dokumentem (np. pustym arkuszem papieru firmowego z nagłówkiem) można go użyć do określenia ustawień opcji Ilość zawartości. W tym celu należy wykonać skanowanie podglądu, kliknąć ten przycisk, a następnie odpowiednio dostosować ustawienia opcji Ilość zawartości.

UWAGA: Ta opcja jest dostępna tylko wtedy, gdy istnieje obraz podglądu.

- **Na podstawie rozmiaru**: obrazy będą uznawane za puste na podstawie rozmiaru pliku z obrazem, który miałby zostać przekazany do aplikacji obsługującej skanowanie (po zastosowaniu wszystkich innych ustawień).
	- **Ostateczny rozmiar obrazu**: umożliwia wybranie minimalnego rozmiaru pliku obrazu, który ma być traktowany przez skaner jako niepusty. Każdy obraz o mniejszym rozmiarze pliku niż ta wartość będzie uważany za pusty i nie zostanie przekazany do aplikacji skanującej. Wartości wybiera się z zakresu od 1 do 1000 KB (1 KB równa się 1024 bajty).

**Kod kreskowy** — umożliwia skonfigurowanie wykrywania kodów kreskowych na obrazach. Skaner wyszuka pierwszy kod kreskowy na obrazie i zwróci informacje do aplikacji skanującej.

Wykrywane są następujące rodzaje kodów kreskowych:

Interleaved 2 of 5 Code 3 of 9 Code 128 Codabar UPC-A UPC-E EAN-13 EAN-8 PDF417

• **Włącz**: włącza wykrywanie kodów kreskowych.

## **Zaawansowana konfiguracja obrazu**

**Karta Zaawansowane** Ikona Advanced Image Setup (Zaawansowana konfiguracja obrazu) znajduje się na górze okna Image Settings (Ustawienia obrazu) obok listy rozwijanej *Side* (Strona).

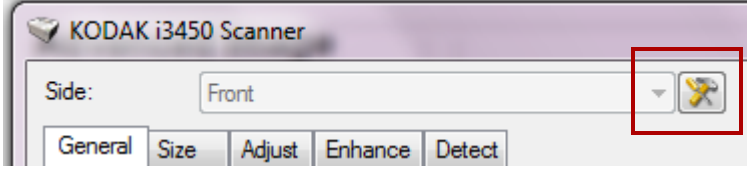

Po kliknięciu ikony Zaawansowana konfiguracja obrazu zostanie wyświetlona karta Zaawansowane.

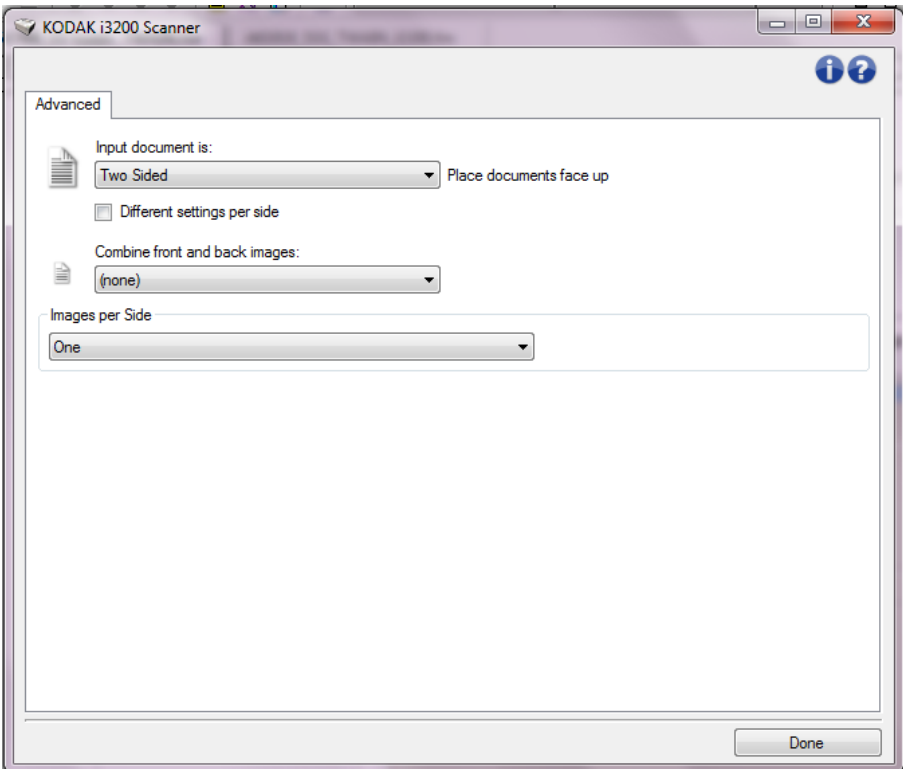

**Dokument wejściowy jest** — wybierz opcję **Dwustronny**, **Jednostronny - przód** lub **Jednostronny - tył** zależnie od tego, jakie strony chcesz skonfigurować.

**Różne ustawienia dla każdej strony** — domyślnie wprowadzane ustawienia mają zastosowanie do obu stron obrazu. Włączenie tej opcji przydaje się w sytuacji, gdy zachodzi konieczność określenia różnych ustawień przetwarzania obrazu dla każdej strony skanowanego dokumentu. Jeśli np. przednia strona ma być kolorowa, a tylna czarnobiała, należy najpierw z rozwijanej listy *Dokument wejściowy jest* wybrać ustawienie **Dwustronny**, a następnie zaznaczyć pole wyboru *Różne ustawienia dla każdej strony*.

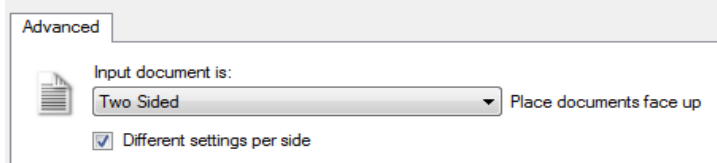

Po wykonaniu tej czynności opcja *Strona* w oknie Ustawienia obrazu stanie się aktywna (nie będzie już zacieniowana), umożliwiając wybranie różnych ustawień dla każdej strony skanowanych arkuszy. Po zaznaczeniu pola wyboru **Różne ustawienia dla każdej strony** wprowadzone wstępnie ustawienia będą miały zastosowanie tylko do przedniej strony skanowanego dokumentu. Po wprowadzeniu ustawienia dla przedniej strony należy za pomocą opcji *Strona* wybrać tylną stronę i określić dla niej ustawienia.

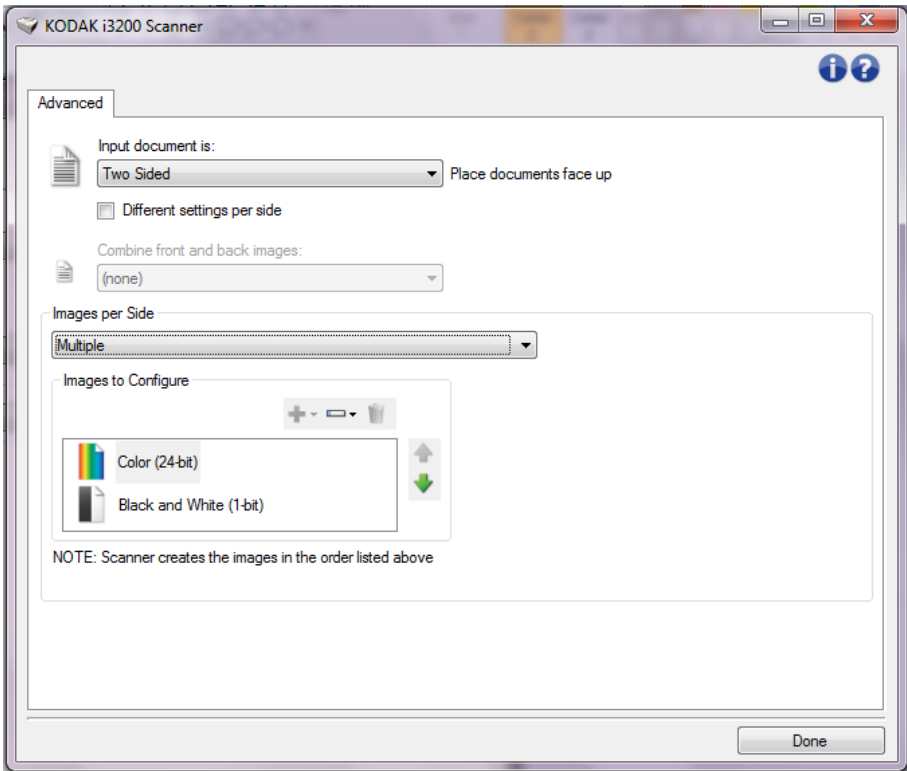

**Połącz obrazy z przodu i z tyłu** — zwykle w przypadku dokumentu jeden obraz jest tworzony dla przedniej strony, a drugi dla tylnej. Tę opcję należy włączyć, jeśli jeden obraz ma zawierać zarówno przednią, jak i tylną stronę dokumentu. Do wyboru są następujące opcje:

• **Przednia strona na górze**: na obrazie strona przednia będzie znajdować się nad tylną.

- **Przednia strona na dole**: na obrazie strona tylna będzie znajdować się nad przednią.
- **Przednia strona po lewej**: na obrazie strona przednia będzie znajdować się po lewej stronie.
- **Przednia strona po prawej**: na obrazie strona tylna będzie znajdować się po lewej od przedniej strony.

UWAGI:

- Ta opcja jest dostępna tylko wtedy, gdy dla opcji **Dokument wejściowy jest** wybrano ustawienie *Dwustronny*, opcja **Różne ustawienia dla każdej strony** jest wyłączona, a opcja **Liczba obrazów na stronę** ma ustawienie *Jeden*. Oprócz tego dokument musi być skanowany przy użyciu *podajnika dokumentów*.
- Ta opcja nie jest stosowana na obrazie podglądu.

**Liczba obrazów na stronę** — pozwala określić, ile obrazów skaner utworzy na jednej stronie z uwzględnieniem ustawień przetwarzania obrazu.

- **Jeden**: skaner utworzy jeden obraz.
- **Jeden na podstawie zawartości dokumentu**: skaner automatycznie wykryje, czy dokument jest kolorowy, w skali szarości, czy czarno-biały.
- **Jeden na podstawie kodu przełączania**: skaner przy użyciu dokumentu z kodem przełączania określi, czy dokument jest kolorowy, w skali szarości, czy czarno-biały.
- **Wiele**: skaner utworzy więcej niż jeden obraz.
- UWAGA: W przypadku wybrania ustawienia **Jeden na podstawie zawartości dokumentu** dla opcji *Liczba obrazów na stronę* zostanie wyświetlona karta Ustawienia zawartości.

**Obrazy do skonfigurowania** — wskazuje obrazy elektroniczne, które należy skonfigurować.

- UWAGA: Ta opcja jest dostępna tylko po wybraniu dla opcji **Liczba obrazów na stronę** dowolnego ustawienia innego niż ustawienie *Jeden*. Informacje na temat konfigurowania opcji zaawansowanych można znaleźć w poniższych podrozdziałach zatytułowanych:
	- *Tworzenie obrazów kolorowych i w skali szarości lub czarnobiałych na podstawie zawartości dokumentów, przykład 1.*
	- *Tworzenie wielu obrazów na każdej stronie dokumentu, przykład 2.*
	- *Wprowadzanie różnych ustawień dla każdej strony dokumentu, przykład 3.*

Jeśli są dostępne strzałki w górę i w dół, można za ich pomocą wybrać kolejność obrazów dostarczanych przez skaner do aplikacji skanującej.

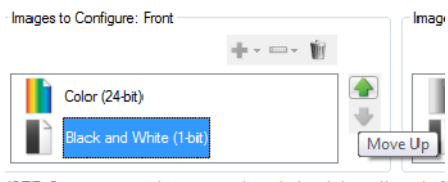

#### VOTE: Scanner creates the images in the order listed above (the order f

#### **Przyciski na pasku narzędzi:**

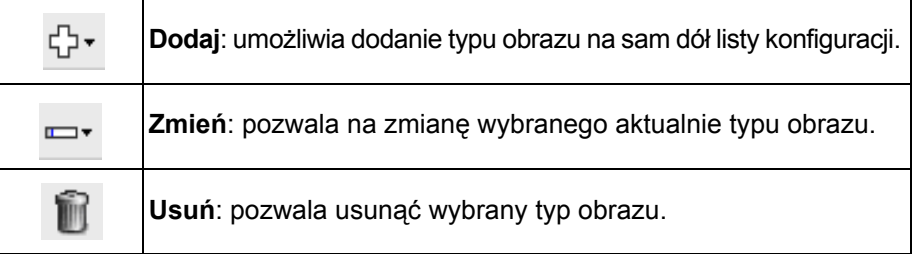

**Gotowe** — umożliwia powrót do okna Ustawienia obrazu.

### **Karta Ustawienia zawartości**

Opcje na karcie Ustawienia zawartości mogą być używane do zadań drukowania jedno- lub dwustronnego.

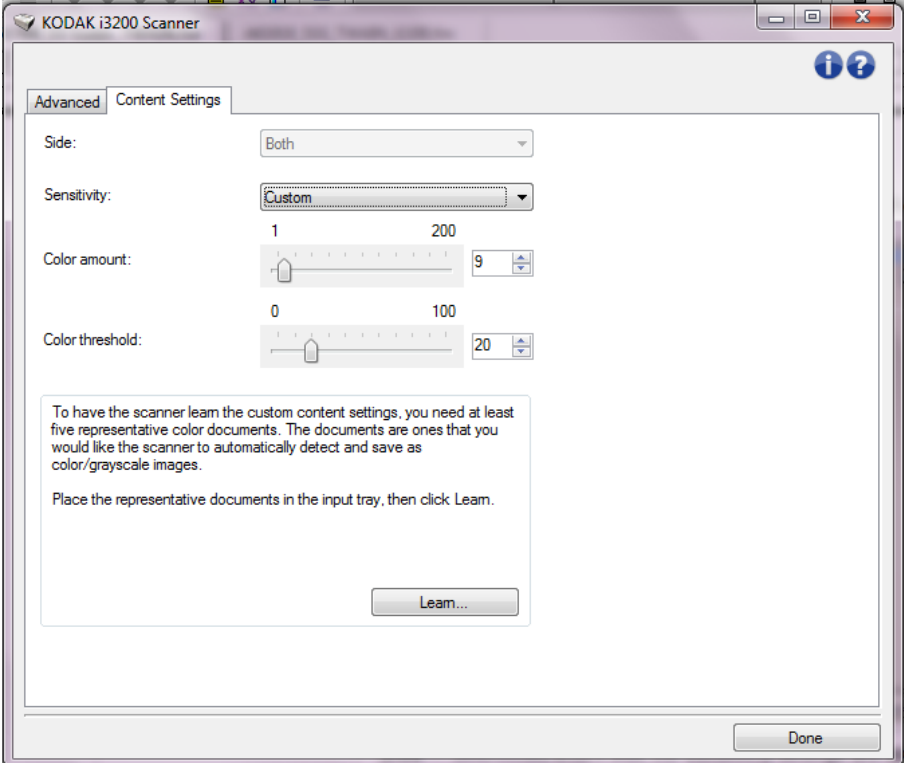

**Strona** — określa, do której strony są stosowane ustawienia opcji Czułość. Ta opcja jest dostępna tylko w przypadku wybrania opcji **Różne ustawienia dla każdej strony** na karcie Zaawansowane.

#### **Czułość**

- **Niska**: dokumenty wymagające niewielkich ilości koloru, mające zostać zapisane jako obrazy kolorowe/w skali szarości. Używane w przypadku dokumentów zawierających głównie tekst i małe znaki logo albo niewielkie ilości określonego tekstu lub małe zdjęcia kolorowe.
- **Średnia**: dokumenty wymagające większych ilości koloru w porównaniu z opcją Niska, zanim zostaną zapisane jako obrazy kolorowe/w skali szarości.
- **Wysoka**: dokumenty wymagające większych ilości koloru w porównaniu z opcją Średnia, zanim zostaną zapisane jako obrazy kolorowe/w skali szarości. Ustawienie używane do odróżniania dokumentów zawierających średnie i duże zdjęcia kolorowe od zwykłego czarnego tekstu. Zdjęcia o neutralnych kolorach mogą wymagać do odpowiedniego zarejestrowania dostosowania wartości *Wartość progowa koloru* lub *Ilość koloru*.
- **Niestandardowa**: ta opcja umożliwia ręczne dostosowywanie wartości *Ilość koloru* i/lub *Wartość progowa koloru.*

UWAGA: Podczas ustawiania wartości opcji Czułość zaleca się rozpoczęcie od ustawienia **Średnia** i zeskanowania typowego zestawu dokumentów. Jeśli za dużo dokumentów zostanie zwróconych w kolorze lub skali szarości w porównaniu z liczbą dokumentów zwróconych w czerni i bieli, należy zmienić ustawienie na **Wysoka** i powtórzyć zadanie. Jeśli za mało dokumentów zostanie zwróconych w kolorze lub skali szarości w porównaniu z liczbą dokumentów zwróconych w czerni i bieli, należy zmienić ustawienie na **Niska** i powtórzyć zadanie. Jeśli żadna z tych opcji nie zapewni żądanych wyników, należy wybrać opcję **Niestandardowa**, aby ręcznie dostosować wartości Ilość koloru i/lub Wartość progowa koloru. Opcja **Niestandardowa** zapewnia dostęp do trybu *Rozpoznawanie*, który umożliwia skanerowi analizowanie dokumentów i proponowanie ustawień.

**Ilość koloru** — ilość koloru, która musi zostać zastosowana w dokumencie, zanim zostanie on zapisany jako kolorowy / w skali szarości. Wraz ze wzrostem wartości opcji *Ilość koloru* wymagana jest większa liczba kolorowych pikseli. Wartości muszą należeć do przedziału od **1** do **200**.

**Wartość progowa koloru** — wartość progowa koloru lub nasycenie (tj. położenie na skali np. między kolorem jasnoniebieskim a ciemnoniebieskim) to poziom, przy którym dany kolor zostanie uwzględniony w obliczeniu ilości koloru. Im większa wartość, tym intensywniejszy jest wymagany kolor. Wartości muszą należeć do przedziału od **0** do **100**.

**Rozpoznawanie** — umożliwia obliczenie ustawień na podstawie zeskanowanych dokumentów w danym kolorze. Przed wybraniem opcji **Rozpoznawanie** należy umieścić na podnośniku wejściowym co najmniej 5 dokumentów zawierających dany kolor. Dokumenty zostaną zeskanowane i przeanalizowane w celu określenia zalecanego ustawienia *Ilość koloru*.

UWAGA: Suwaki Ilość koloru i Wartość progowa koloru zostaną zaktualizowane automatycznie. Jeśli te wartości nie dają pożądanych wyników w odniesieniu do danego zestawu dokumentów, może być konieczne ręczne wyregulowanie wartości *Wartość progowa koloru*.

**Tworzenie obrazów kolorowych i w skali szarości lub czarno-białych na podstawie zawartości dokumentów, przykład 1**

W tym przykładzie założono, że jest konfigurowana sesja skanowania obejmująca mieszaninę dokumentów kolorowych i czarno-białych, z informacjami zapisanymi po obu stronach arkusza. Oprócz tego skaner ma wykrywać, czy strona jest kolorowa, czy nie, a następnie na tej podstawie generować obraz kolorowy lub czarno-biały.

- 1. W głównym oknie programu *Kodak* Scanner wybierz z listy **Setting Shortcuts** (Skróty do ustawień) skrót, który najlepiej odpowiada zamierzonym efektom.
- 2. Wybierz opcję **Ustawienia**, aby wyświetlić okno Ustawienia obrazu.
- 3. W oknie Ustawienia obrazu kliknij ikonę **Zaawansowana konfiguracja obrazu**, aby wyświetlić kartę Zaawansowane.
- 4. Wybierz ustawienie **Dokument wejściowy jest: Dwustronny**.
- 5. Wybierz ustawienie **Liczba obrazów na stronę: Jeden na podstawie zawartości dokumentu.**
	- UWAGA: Na karcie Zaawansowane pojawi się obszar *Obrazy do skonfigurowania*, który będzie zawierać elementy obrazu kolorowego i obrazu czarno-białego. Zostanie również wyświetlona karta Ustawienia zawartości.

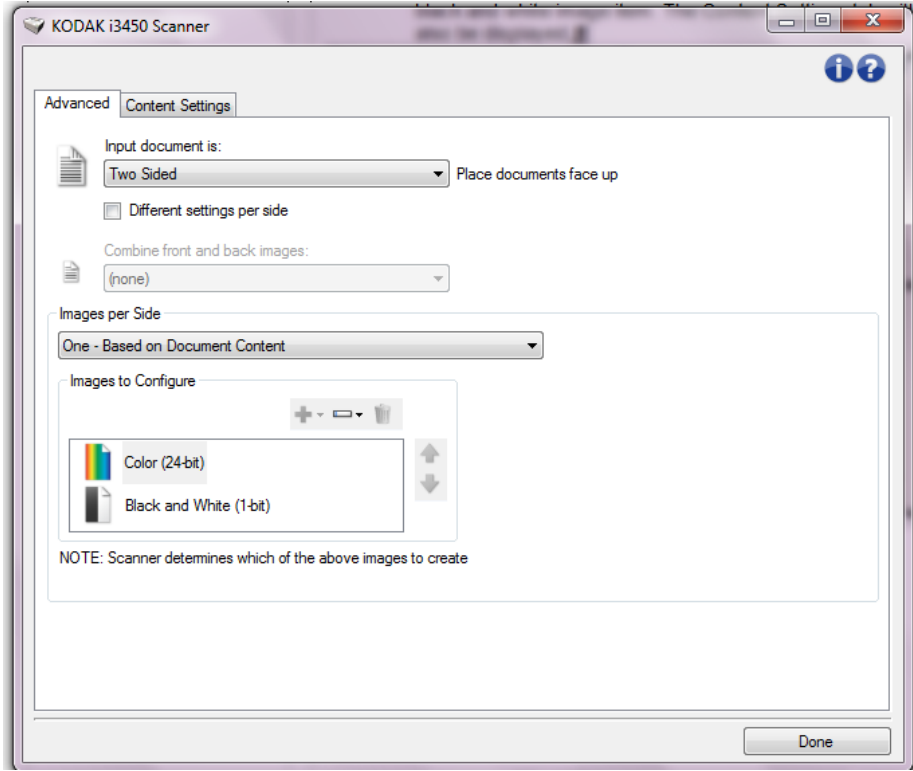

- 6. Jeśli zamiast obrazu kolorowego wolisz obraz w odcieniach szarości, gdy w dokumencie zostało wykryte dostatecznie dużo obszarów kolorowych:
	- Upewnij się, że została wybrana opcja *Kolor (24 bity)*.
	- Wybierz opcję **Zmień**, aby wyświetlić listę opcji.
	- Wybierz opcję **Skala szarości**.

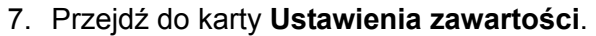

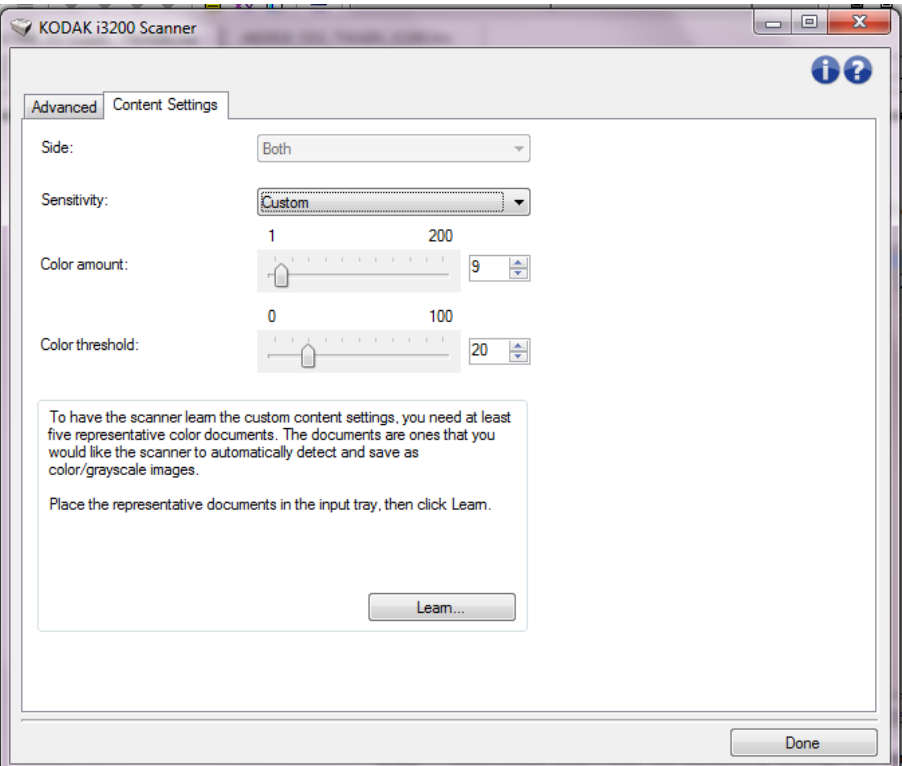

- 8. Wybierz opcję **Czułość**.
- 9. Kliknij przycisk **Gotowe**, aby powrócić do okna Ustawienia obrazu.

UWAGA: Opcja *Strona* ma obecnie dwie pozycje: **Przód i tył: Kolor (24 bity)** i **Przód i tył: Czarno-biały (1 bit)**.

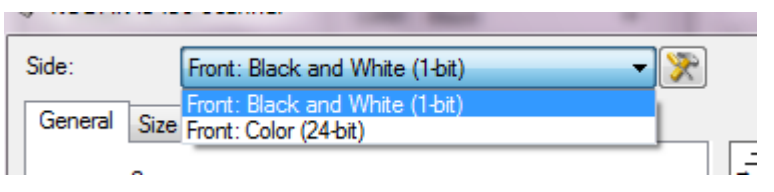

10.Wybierz ustawienie **Strony: Przód i tył: Kolor (24 bity)**.

UWAGA: Na pozostałych kartach w oknie Ustawienia obrazu wprowadź wszystkie niezbędne korekty w ustawieniach obrazu kolorowego.

11. Wybierz ustawienie **Strony: Przód i tył: Czarno-biały (1 bit)**.

UWAGA: Na pozostałych kartach w oknie Ustawienia obrazu wprowadź wszystkie niezbędne korekty w ustawieniach obrazu czarno-białego.

12.Po zakończeniu wybierz opcję **Home** (Ekran główny), aby wrócić do głównego okna programu *Kodak* Scanner, a następnie kliknij przycisk **Save** (Zapisz), aby zapisać ustawienia wybrane dla tego skrótu.

#### **Tworzenie wielu obrazów na każdej stronie dokumentu, przykład 2**

W tym przykładzie założono, że jest konfigurowana sesja skanowania obejmująca dokumenty z informacjami zawartymi po obu stronach arkuszy, a skaner ma wygenerować obrazy kolorowe i czarno-białe dla każdej strony każdego dokumentu.

- 1. W głównym oknie programu *Kodak* Scanner wybierz z listy **Setting Shortcuts** (Skróty do ustawień) skrót, który najlepiej odpowiada zamierzonym efektom.
- 2. Wybierz opcję **Ustawienia**, aby wyświetlić okno Ustawienia obrazu.
- 3. W oknie Ustawienia obrazu kliknij ikonę **Zaawansowana konfiguracja obrazu**, aby wyświetlić kartę Zaawansowane.
- 4. Wybierz ustawienie **Dokument wejściowy jest: Dwustronny**.
- 5. Wybierz ustawienie **Liczba obrazów na stronę: Wiele**.

UWAGA: Na karcie Zaawansowane pojawi się obszar *Obrazy do skonfigurowania*, który będzie zawierać elementy obrazu kolorowego i obrazu czarno-białego.

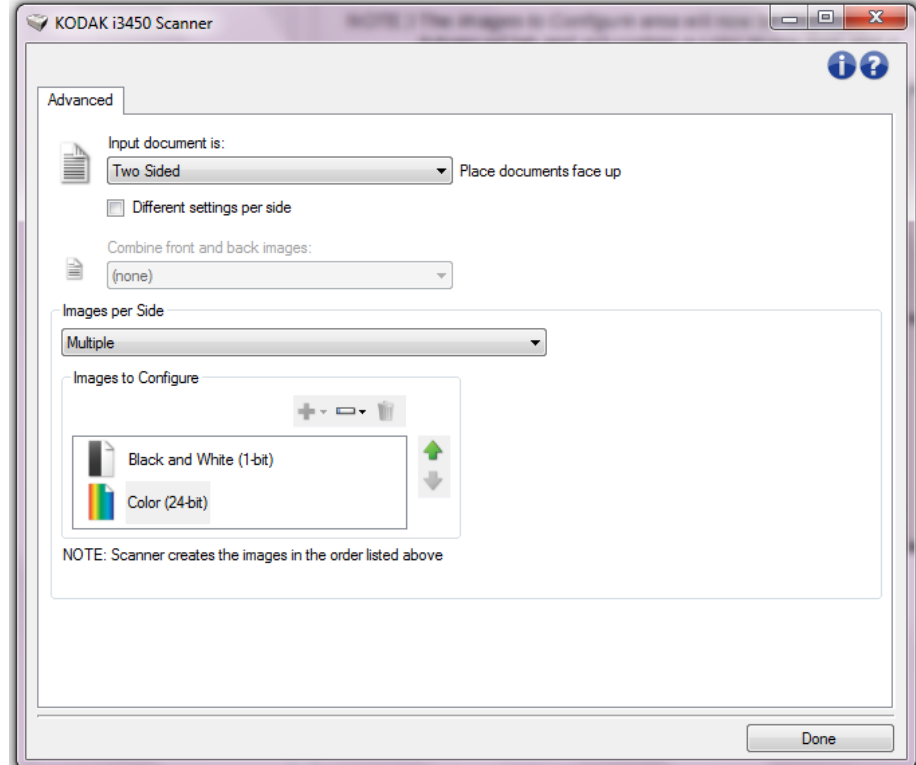

- 6. Jeśli zamiast obrazu kolorowego wolisz obraz w odcieniach szarości, gdy w dokumencie zostało wykryte dostatecznie dużo obszarów kolorowych:
	- Upewnij się, że została wybrana opcja *Kolor (24 bity)*.
	- Wybierz opcję **Zmień**, aby wyświetlić listę opcji.
	- Wybierz opcję **Skala szarości**.
- 7. Domyślnie skaner tworzy najpierw obraz kolorowy/w odcieniach szarości i dostarcza go aplikacji skanującej, a następnie generuje i dostarcza obraz czarno-biały. Jeśli chcesz, aby najpierw był tworzony i dostarczany obraz czarno-biały:
	- upewnij się, że jest wybrane ustawienie *Czarno-biały (1 bit)*;
	- klikając przycisk **Przenieś w górę**, umieść obraz czarno-biały na pierwszym miejscu listy.

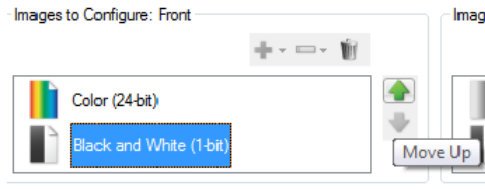

VOTE: Scanner creates the images in the order listed above (the order f

8. Kliknij przycisk **Gotowe**, aby powrócić do okna Ustawienia obrazu.

UWAGA: Opcja *Strona* ma obecnie dwie pozycje: **Przód i tył: Kolor (24 bity)** i **Przód i tył: Czarno-biały (1 bit)**.

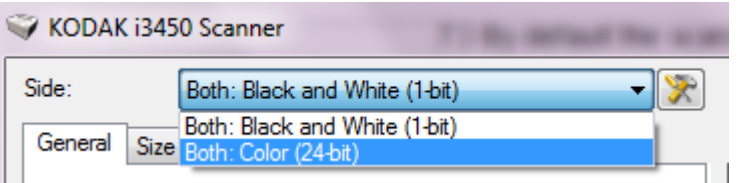

- 9. Wybierz ustawienie **Strony: Przód i tył: Kolor (24 bity)**.
	- UWAGA: Na pozostałych kartach w oknie Ustawienia obrazu wprowadź wszystkie niezbędne korekty w ustawieniach obrazu kolorowego.
- 10.Wybierz ustawienie **Strony: Przód i tył: Czarno-biały (1 bit)**.
	- UWAGA: Na pozostałych kartach w oknie Ustawienia obrazu wprowadź wszystkie niezbędne korekty w ustawieniach obrazu czarno-białego.
- 11. Po zakończeniu wybierz opcję **Home** (Ekran główny), aby wrócić do głównego okna programu *Kodak* Scanner, a następnie kliknij przycisk **Save** (Zapisz), aby zapisać ustawienia wybrane dla tego skrótu.

#### **Wprowadzanie różnych ustawień dla każdej strony dokumentu, przykład 3**

Załóżmy w tym przykładzie, że chcesz skonfigurować zestaw dwustronnych dokumentów biznesowych, które na przedniej stronie są kolorowe, ale na tylnej zawierają czarno-białe rysunki.

- 1. Jeśli nie jest wyświetlona karta Zaawansowane:
	- W głównym oknie programu *Kodak* Scanner wybierz z listy **Setting Shortcuts** (Skróty do ustawień) skrót, który najlepiej odpowiada zamierzonym efektom.
	- Wybierz opcję **Ustawienia**, aby wyświetlić okno Ustawienia obrazu.
	- W oknie Ustawienia obrazu kliknij ikonę **Zaawansowana konfiguracja obrazu**, aby wyświetlić kartę Zaawansowane.
- 2. Wybierz ustawienie **Dokument wejściowy jest: Dwustronny**.
- 3. Włącz opcję **Różne ustawienia dla każdej strony**.
- 4. Wybierz ustawienie **Liczba obrazów na stronę: Jeden**.

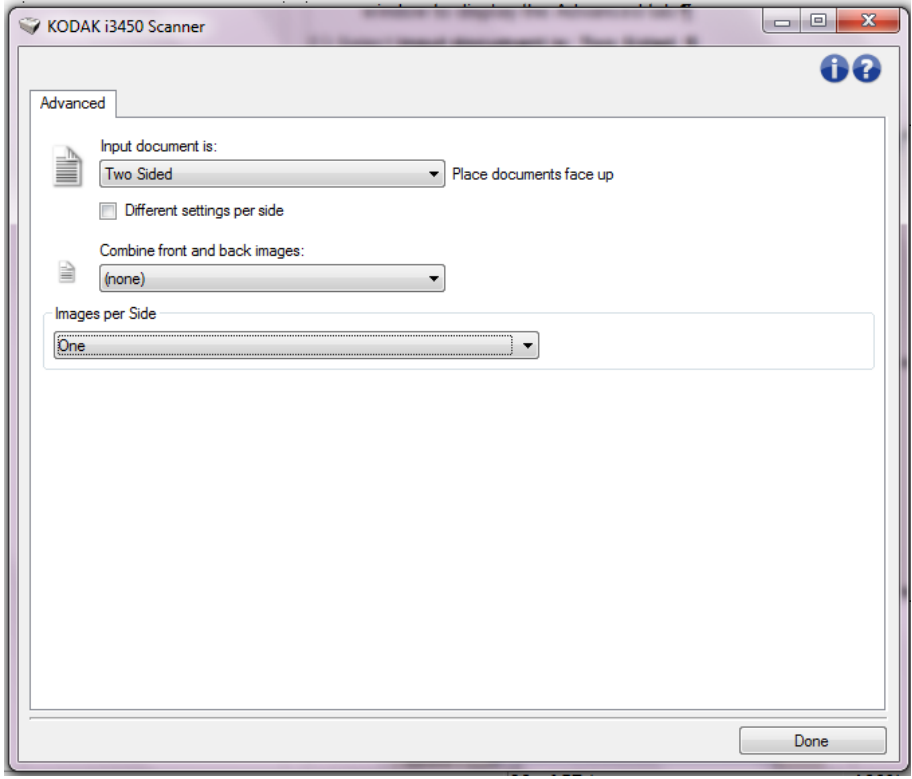

5. Kliknij przycisk **Gotowe**, aby powrócić do okna Ustawienia obrazu. UWAGA: Opcja *Strona* ma obecnie dwie pozycje: **Przód** i **Tył**.

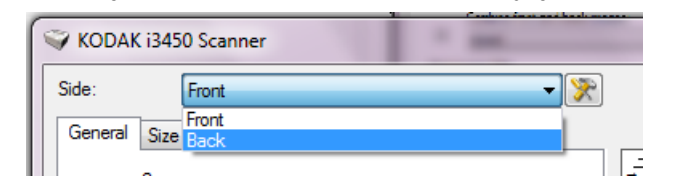

6. Wybierz ustawienie **Strony: Przód**.

- 7. Dla opcji **Skanuj jako** na karcie Ogólne wybierz ustawienie *Kolor (24 bity)*.
	- UWAGA: Na pozostałych kartach w oknie Ustawienia obrazu wprowadź wszystkie niezbędne korekty w ustawieniach przedniej strony.
- 8. Wybierz ustawienie **Strony: Tył**.
- 9. Na karcie Ogólne dla opcji *Skanuj jako* wybierz ustawienie **Czarnobiały (1 bit)**.
	- UWAGA: Na pozostałych kartach w oknie Ustawienia obrazu wprowadź wszystkie niezbędne korekty w ustawieniach tylnej strony.
- 10.Po zakończeniu wybierz opcję **Home** (Ekran główny), aby wrócić do głównego okna programu *Kodak* Scanner, a następnie kliknij przycisk **Save** (Zapisz), aby zapisać ustawienia wybrane dla tego skrótu.
- UWAGA: Jeśli w punkcie 4 została wybrana jakakolwiek opcja inna niż *Liczba obrazów na stronę: One* (Liczba obrazów na stronę: Jeden), zostaną udostępnione dwie grupy opcji *Images to Configure* (Obrazy do skonfigurowania). Obrazy, które zostaną utworzone dla każdej strony dokumentu, można skonfigurować pojedynczo.

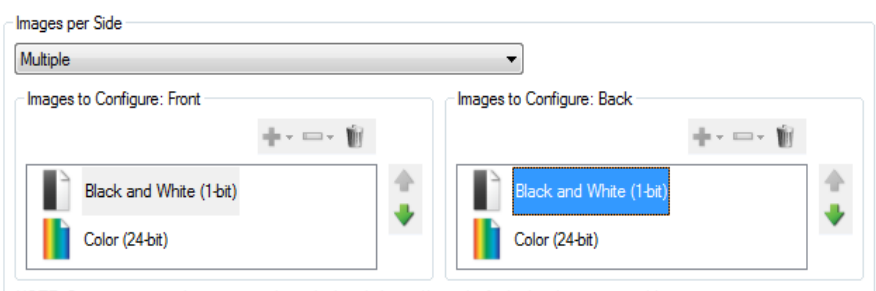

NOTE: Scanner creates the images in the order listed above (the order for both sides must match)

# **Okno Ustawienia urządzenia**

Korzystając z kart dostępnych w tym oknie, można wprowadzać ustawienia wszystkich opcji dotyczących skanera oraz przeprowadzać diagnostykę jego stanu. Wartości występujące w oknie Ustawienia urządzenia są zapisywane w wybranym skrócie do ustawień. Okno Ustawienia urządzenia zwiera następujące karty: General (Ogólne), Printer (Drukarka) i Multifeed (Pobranie wielu stron).

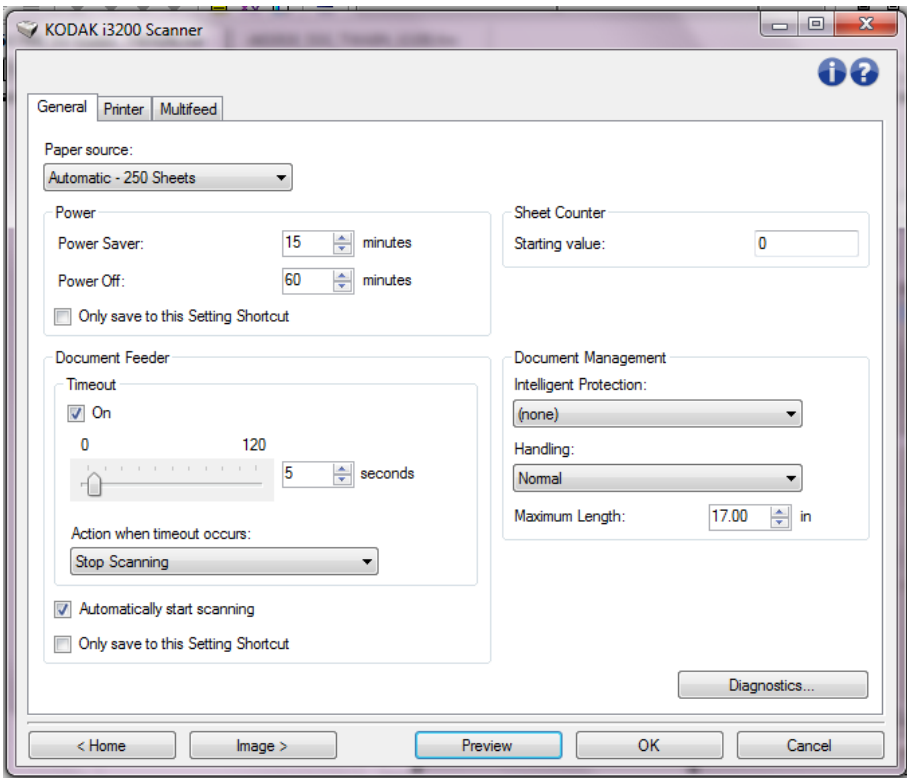

**Home** (Ekran główny) — umożliwia powrót do głównego okna programu *Kodak* Scanner.

**Obraz** — pozwala wyświetlić okno Ustawienia obrazu.

**Podgląd** — inicjuje skanowanie, a następnie wyświetla okno Ustawienia obrazu ze skanowanym obrazem umieszczonym w obszarze podglądu. Wyświetlany obraz jest wersją próbną zeskanowaną zgodnie z bieżącymi ustawieniami skrótu.

**OK/Skanuj** — po wybraniu tej opcji zostanie wyświetlony monit o zapisanie wszelkich niezapisanych wcześniej zmian.

UWAGA: Jeśli zostanie wybrany przycisk *OK*, wszelkie niezapisane zmiany będą nadal stosowane podczas bieżącej sesji skanowania.

**Cancel** (Anuluj) — powoduje zamknięcie głównego okna programu *Kodak* Scanner bez zapisywania jakichkolwiek zmian.

#### **Ikony informacyjne**

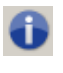

**Informacje**: umożliwia wyświetlenie wersji skanera i informacji o prawach autorskich.

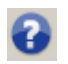

**Pomoc**: umożliwia wyświetlenie informacji pomocniczych na temat widocznego okna programu.

**Urządzenie — karta Ogólne** Karta Ogólne umożliwia ustawianie opcji skanera i zapewnia dostęp do jego diagnostyki.

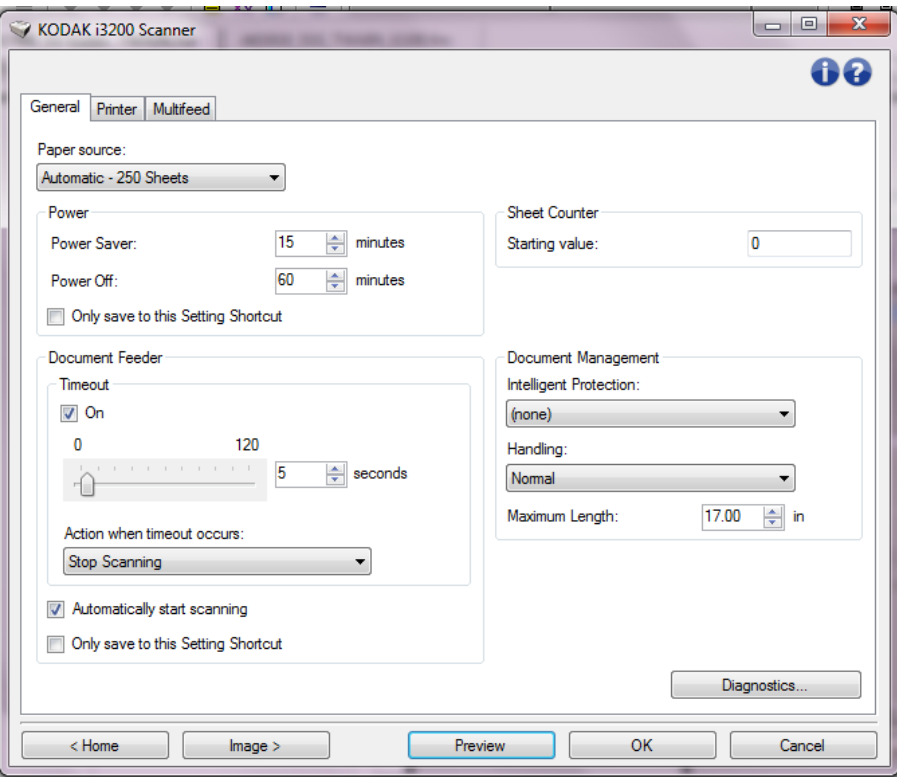

#### **Źródło papieru**

- **Automatycznie**: w pierwszej kolejności sprawdzany jest podajnik dokumentów. Jeśli na tacy wejściowej nie ma dokumentów, skaner będzie skanował z użyciem modułu skanera płaskiego.
- **Automatycznie 100 arkuszy**: w pierwszej kolejności sprawdzany jest podnośnik wejściowy. Jeśli nie zawiera on dokumentów, skaner będzie skanował z użyciem modułu skanera płaskiego. Taki wybór jest zalecany do skanowania od 25 do 100 arkuszy przy użyciu podnośnika wejściowego.
- **Automatycznie 250 arkuszy**: w pierwszej kolejności sprawdzany jest podnośnik wejściowy. Jeśli nie zawiera on dokumentów, skaner będzie skanował z użyciem modułu skanera płaskiego. Taki wybór jest zalecany do skanowania od 100 do 250 arkuszy przy użyciu podnośnika wejściowego.
- **Podajnik dokumentów**: podnośnik wejściowy znajduje się w najwyższym położeniu. To ustawienie jest zalecane w przypadku skanowania do 25 arkuszy przy użyciu podnośnika wejściowego.
- **100 arkuszy**: Taki wybór jest zalecany do skanowania od 25 do 100 arkuszy przy użyciu podnośnika wejściowego.
- **250 arkuszy**: Taki wybór jest zalecany do skanowania od 100 do 250 arkuszy przy użyciu podnośnika wejściowego.
- **Skaner płaski**: skaner będzie skanował z użyciem modułu skanera płaskiego.

#### **Zasilanie**

- **Oszczędzanie energii**: umożliwia określenie czasu braku aktywności skanera (w minutach), po upływie którego zostaje włączony tryb oszczędzania energii.
- **Wyłączenie zasilania**: umożliwia ustawienie czasu (w minutach) braku aktywności skanera, po jakim ma zostać wyłączone zasilanie.
- UWAGA: Ustawienie Oszczędzanie energii jest dostępne we wszystkich skrótach do ustawień. Wszelkie zmiany będą miały wpływ na pozostałe skróty, o ile nie zostanie włączona opcja **Zapisz tylko w tym skrócie do ustawień**.

#### **Podajnik dokumentów**

- **Limit czasu**: umożliwia określenie czasu (w sekundach), jaki może maksymalnie upłynąć od momentu umieszczenia ostatniego dokumentu w podajniku do momentu przekroczenia limitu czasu. Tę opcję można **wyłączyć**.
- **Czynność po przekroczeniu limitu czasu**: wskazuje czynność, jaka ma zostać wykonana po przekroczeniu limitu czasu dla podajnika dokumentów.
	- **Zatrzymaj skanowanie**: skanowanie zostaje przerwane, a sterowanie przejmuje ponownie aplikacja skanująca, co oznacza zakończenie zadania.
	- **Wstrzymaj skanowanie**: skanowanie zostaje przerwane, ale aplikacja skanująca czeka na kolejne obrazy (czyli zatrzymywany jest podajnik). Skanowanie można wznowić, naciskając przycisk **Start/Resume** na skanerze. Skanowanie można przerwać, naciskając przycisk **Stop/Pause** na skanerze lub za pośrednictwem aplikacji obsługującej skanowanie.

**Rozpocznij skanowanie automatycznie** — jeśli ta opcja jest wybrana, skaner będzie czekał maks. 10 sekund na umieszczenie dokumentów w podnośniku wejściowym przed rozpoczęciem skanowania. Oprócz tego po opróżnieniu podnośnika wejściowego skaner automatycznie wznowi skanowanie po włożeniu papieru do podnośnika wejściowego. Skaner będzie czekał przez czas określony w ustawieniu limitu czasu podajnika dokumentów.

UWAGA: Ustawienia opcji Podajnik dokumentów są wspólne dla wszystkich skrótów do ustawień. Wszelkie zmiany będą miały wpływ na pozostałe skróty, o ile nie zostanie włączona opcja **Zapisz tylko w tym skrócie do ustawień**.

**Licznik arkuszy** — wprowadź liczbę, która ma zostać przypisana następnemu fizycznemu arkuszowi papieru wprowadzanemu do skanera. Skaner przypisuje kolejne, coraz większe liczby, które są widoczne w nagłówku obrazu.

UWAGA: Zmiana tego ustawienia będzie miała wpływ na opcję **Licznik** na karcie Urządzenie — Drukarka.

#### **Zarządzanie dokumentami**

- **Inteligentna ochrona** umożliwia określenie intensywności, z jaką skaner wykrywa dokumenty, które zostały umieszczone w skanerze nieprawidłowo. Może do tego dojść, gdy dokumenty nie zostały poprawnie przygotowane do skanowania (np. dokumenty są zszyte lub spięte spinaczem).
	- **(brak)**
	- - **Konfiguracja minimalna**: tę opcję należy wybrać, jeśli skaner zatrzymuje się za często w przypadku dokumentów, które nie mają być wykrywane.
		- UWAGA: Dokumenty mogą ulegać większemu zniszczeniu przed wykryciem nieprawidłowości.
	- **Normalny**: jest to zalecane ustawienie. Zapewnia równowagę między zapobieganiem zniszczeniu dokumentów a niepotrzebnym zatrzymywaniem pracy skanera.
	- **Maksymalna**: ta opcja najskuteczniej zapobiega uszkodzeniu dokumentów.

UWAGA: Może to powodować niepotrzebne zatrzymywanie pracy skanera.

- **Obsługa** pozwala wybrać sposób, w jaki dokumenty będą przechodzić przez skaner. To ustawienie określa, w jaki sposób dokumenty są podawane do skanera, jak szybko są przenoszone w skanerze, a także jak są umieszczane na tacy wyjściowej.
	- **Special** (Katalog specjalny): Dotyczy dokumentów o nieregularnych kształtach (np.stron z usuniętymi kuponami lub dokumentów z dużymi otworami albo wycięciami).
- **Maksymalna długość** wybierz wartość określającą długość najdłuższego materiału w zestawie dokumentów.

UWAGI:

- Zmiana tej wartości wpłynie na wartości maksymalne następujących ustawień: *Rozmiar pliku z obrazem — Kontur; Drukarka — Odstęp od krawędzi wiodącej; Pobranie wielu arkuszy — Wykrywanie długości.*
- Nie wszystkie kombinacje ustawień są obsługiwane w przypadku większych długości (np. rozdzielczość, kolor, skala szarości itd.). W celu zapewnienia elastyczności stosowania skaner nie zgłosi błędu, dopóki nie zostanie wprowadzony dokument o nieobsługiwanej długości.
- Podczas skanowania dłuższych dokumentów wydajność skanera jest niższa.

**Diagnostyka** — wyświetla kartę Diagnostyka.

## **Urządzenie karta Drukarka**

Drukarka obsługuje funkcje druku w pionie oraz znaki alfanumeryczne, daty, godziny, licznik dokumentów i komunikaty niestandardowe. Wszystkie informacje o druku są rejestrowane w nagłówku obrazu każdego dokumentu.

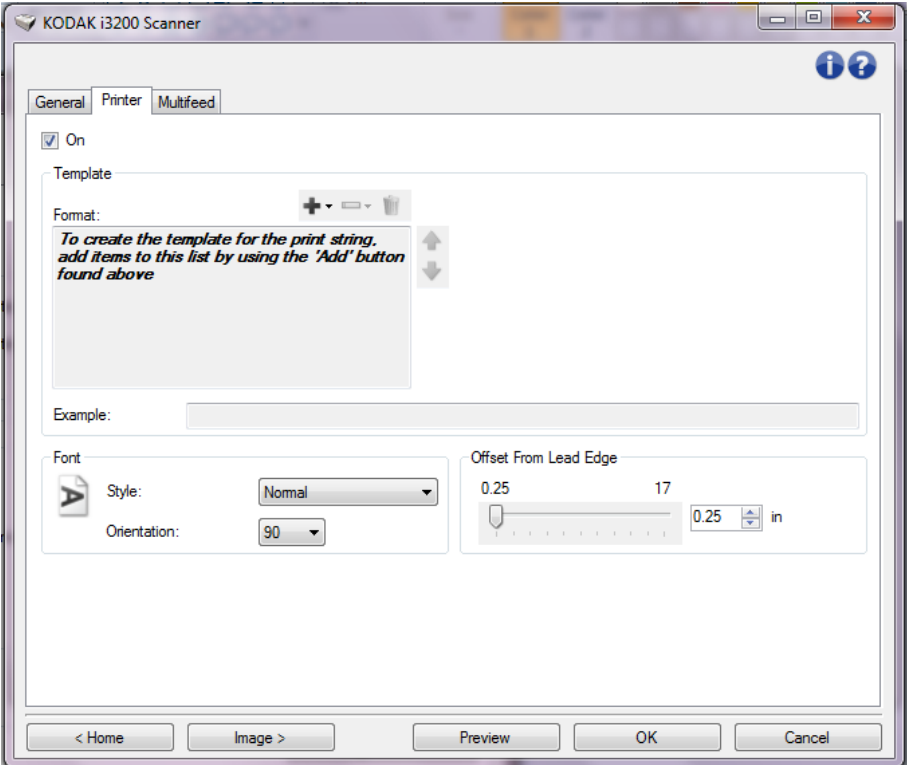

**Włącz** — włącza drukowanie i powoduje udostępnienie wszystkich opcji na tej karcie.

**Szablon: Format** — umożliwia zdefiniowanie własnego drukowanego łańcucha. Maksymalna liczba znaków dla drukowanego łańcucha wynosi 40 (ze spacjami).

#### **Przyciski na pasku narzędzi**

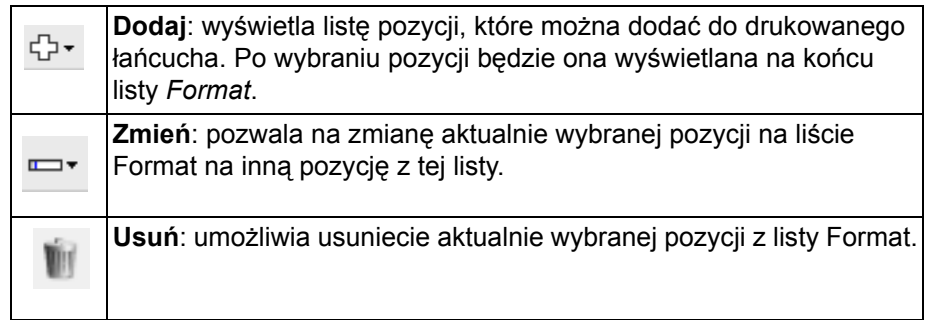

UWAGA: Podczas budowania drukowanego łańcucha na listach *Dodaj* i *Zmień* będą dostępne tylko te pozycje, które są zgodne z ograniczeniem do 40 znaków.

**Pozycje** — po wybraniu pozycji po prawej stronie listy *Format* są wyświetlane powiązane z nią opcje.

- **Licznik**: zlicza dokumenty w sesji skanowania. Skaner przypisuje kolejne, coraz większe liczby, które są widoczne w nagłówku obrazu.
	- **Wartość początkowa**: umożliwia ustawienie licznika dokumentów dla następnego skanowanego dokumentu.

UWAGA: Zmiana tego ustawienia będzie miała wpływ na opcję **Licznik arkuszy** na karcie Urządzenie — Ogólne.

- **Szerokość pola**: umożliwia skonfigurowanie szerokości licznika w zakresie od 1 do 9. Jeśli jednak w drukowanym łańcuchu pozostało na przykład tylko 6 znaków, szerokość pola będzie ograniczona do 6.
- **Zera wiodące**: umożliwia skonfigurowanie formatu licznika, na wypadek gdy szerokość wartości jest mniejsza niż szerokość pola (w przykładzie pokazano pole o szerokości 3, a na liczniku wartość 4). Dostępne opcje: **Display** (Wyświetl): "004" **Do Not Display** (Nie pokazuj): "4"
	- **Display As Spaces** (Wyświetlaj jako spacje): " 4"
- **Data**
	- **Format**:

**MMDDRRRR DDMMRRRR RRRRMMDD DDD (kalendarz juliański) RRRRDDD (kalendarz juliański)**

**- Separator**: (w przykładach podano format RRRRMMDD)

**Brak Ukośnik**: 2015/08/24 **Łącznik**: 2015-08-24 **Kropka**: 2015.08.24 **Spacja**: 2015 08 24

- **Konkretna data**: umożliwia ustawienie określonej daty, jeśli nie ma być stosowana bieżąca data ze skanera.
- **Godzina**: format godziny to GG:MM.
	- **Konkretna godzina**: umożliwia ustawienie określonej godziny, jeśli nie ma być stosowana bieżąca godzina ze skanera.
	- **Spacja**: dodaje spację.
	- **Komunikat**: umożliwia wprowadzenie niestandardowego tekstu, który będzie dołączany do drukowanego łańcucha. Maksymalna dozwolona liczba znaków wynosi 40 (ze spacjami).
	- UWAGA: Aby zapewnić poprawne wyświetlanie znaków alfabetu japońskiego, należy ustawić zestaw czcionek MS Gothic przez zainstalowanie modułu Microsoft Global IME 5.01 for Japanese — z pakietem językowym w wersji angielskiej, który można znaleźć pod adresem http:// www.microsoft.com/msdownload/iebuild/ime5\_win32/en/ ime5\_win32.htm.

**Przykład szablonu** — przedstawia przykładowy wygląd drukowanego łańcucha. Po wybraniu określonego elementu na liście Format w przykładzie zostanie wyróżniony odpowiadający mu fragment.

**Czcionka** — umożliwia wybranie orientacji drukowanych informacji.

• **Styl**: dostępne style znaków to: **Normalny, Pogrubiony** i **Bardzo pogrubiony**.

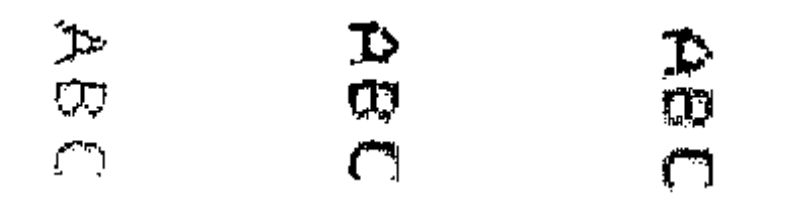

**Normalny: obrót o 90° Pogrubiony:** 

**obrót o 90°**

**Bardzo pogrubiony: obrót o 90°**

• **Orientacja**: w związku z tym, że znaki są drukowane w pionie (zaczynając od krawędzi wiodącej dokumentu), umożliwia wybranie orientacji drukowanego łańcucha. Dostępne opcje: **0** i **90**.

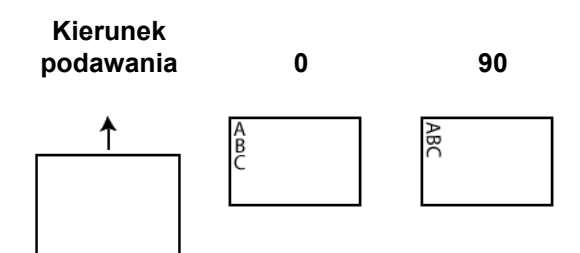

**Odstęp od krawędzi wiodącej** — umożliwia wybranie odległości drukowanych informacji od krawędzi wiodącej.

UWAGI:

- Drukowanie zatrzymuje się automatycznie na 6,3 mm (1/4 cala) od dolnej krawędzi dokumentu, nawet jeśli nie wszystkie informacje zostały wydrukowane.
- Pozioma pozycja drukowania wynika z umiejscowienia pojemnika z atramentem w skanerze. Więcej informacji o ustawianiu położenia druku można znaleźć w Podręczniku użytkownika.

#### **Urządzenie — karta Pobranie wielu arkuszy**

Wykrywanie pobrania wielu arkuszy naraz pomaga w przetwarzaniu dokumentów, ponieważ wykrywa dokumenty, które zaszły na siebie podczas przechodzenia przez podajnik. Może się to zdarzyć w przypadku dokumentów zszywanych, naklejek na dokumentach lub arkuszy naładowanych elektrostatycznie.

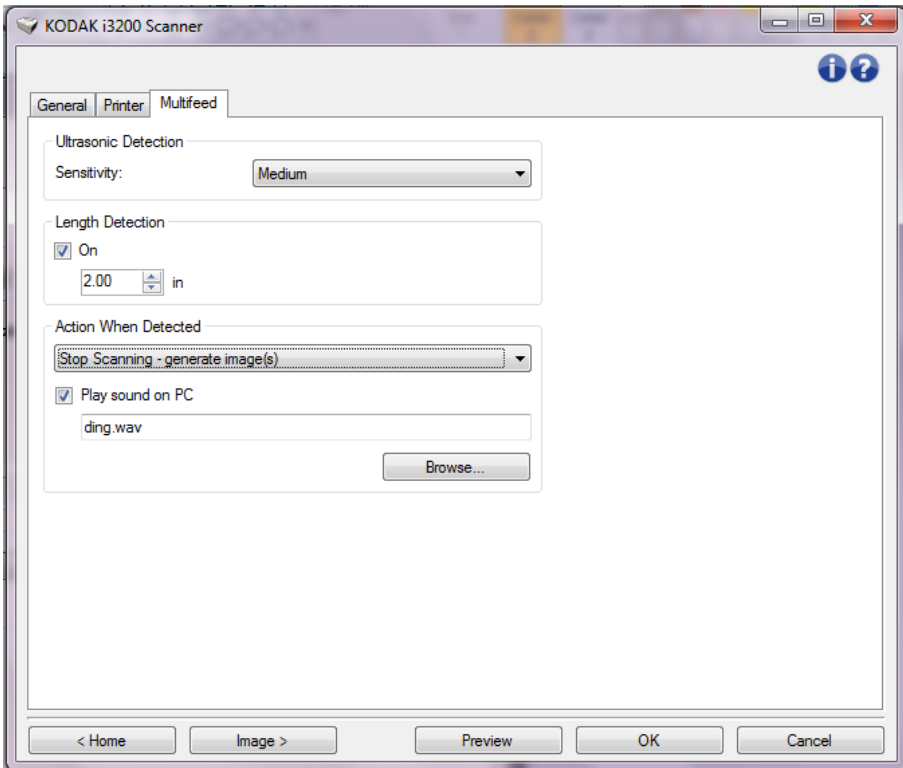

#### **Wykrywanie ultradźwiękowe**

**Czułość** — steruje intensywnością wykrywania przez skaner możliwości pobrania więcej niż jednego dokumentu. Ostrzeżenia o pobraniu wielu arkuszy są uruchamiane po wykryciu kieszeni powietrza między dokumentami. Dzięki temu funkcji wykrywania pobrania kilku arkuszy jednocześnie można używać podczas skanowania plików dokumentów o różnej grubości.

- **(brak)**
- **Niska**: jest to najmniej intensywne ustawienie, które nie daje dużej szansy wykrycia faktu pobrania wielu etykiet, dokumentów o niskiej jakości, dużej grubości lub pomarszczonych.
- **Średnia**: tego ustawienia należy używać, jeśli zestaw dokumentów składa się z arkuszy o różnej grubości lub etykiet dołączonych do dokumentów. Zależnie od materiału, z jakiego wykonano etykiety, większość dokumentów z etykietami nie powinna być wykrywana jako wiele arkuszy pobranych naraz.
- **Wysoka**: ustawienie o największej intensywności. Warto z niego korzystać, jeśli wszystkie dokumenty mają grubość zbliżoną do papieru dokumentowego o gramaturze 75,2 g/m<sup>2</sup> (20 funtów).
	- UWAGA: Niezależnie od tego ustawienia kartki samoprzylepne nadal mogą powodować wyświetlanie komunikatów o pobraniu wielu arkuszy.

**Wykrywanie długości** — umożliwia wybranie maksymalnej długości arkuszy wchodzących w skład skanowanego zestawu dokumentów. Jeśli skaner wykryje dokument dłuższy niż ta wartość, potraktuje to jako pobranie wielu arkuszy. Można **wyłączyć** tę opcję lub ustawić długość.

**Czynność po wykryciu** — umożliwia wybranie czynności, jaką ma wykonać skaner po wykryciu pobrania wielu arkuszy naraz.

- **Zatrzymaj skanowanie**: skanowanie zostaje przerwane, a sterowanie przejmuje ponownie aplikacja skanująca, co oznacza zakończenie zadania. Należy sprawdzić, czy ścieżka prowadzenia papieru została oczyszczona i uruchomić ponownie sesję skanowania w aplikacji skanującej.
- **Zatrzymaj skanowanie generuj obrazy**: skanowanie zostaje przerwane, a sterowanie ponownie przejmuje aplikacja skanująca, co oznacza zakończenie zadania. Zostaną wygenerowane obrazy dla dokumentu, w przypadku którego zostało pobranych wiele arkuszy naraz. Należy sprawdzić, czy ścieżka prowadzenia papieru została oczyszczona i uruchomić ponownie sesję skanowania w aplikacji skanującej.
- **Zatrzymaj skanowanie pozostaw papier w ścieżce**: skanowanie zostaje natychmiast przerwane (bez próby oczyszczenia ścieżki papieru) i kontrola powraca do aplikacji skanującej (czyli zadanie zostanie zakończone). Przed ponownym uruchomieniem skanowania za pomocą aplikacji skanującej należy usunąć wszystkie dokumenty ze ścieżki papieru.
- **Kontynuuj skanowanie**: skaner będzie kontynuować skanowanie.
- **Wstrzymaj skanowanie**: skanowanie zostaje przerwane, ale aplikacja skanująca czeka na kolejne obrazy (czyli zatrzymywany jest podajnik). Skanowanie można wznowić, naciskając przycisk **Start/Resume** na skanerze. Skanowanie można przerwać, naciskając przycisk **Stop/ Pause** na skanerze lub za pośrednictwem aplikacji obsługującej skanowanie.

**Odtwórz dźwięk na komputerze** — po wybraniu tego ustawienia wykrycie pobrania wielu arkuszy naraz spowoduje wyemitowanie dźwięku przez komputer. W celu wybrania żądanego pliku WAV można kliknąć przycisk **Przeglądaj**.

UWAGA: Odtworzenie dźwięku przez komputer może nie nastąpić dokładnie w chwili wykrycia przez skaner pobrania wielu arkuszy naraz.

**Okno Diagnostyka** To okno udostępnia funkcje diagnostyczne skanera. Znajdują się w nim następujące karty: Ogólne, Usuwanie błędów i Dzienniki. Okno Diagnostyka można wyświetlić, klikając przycisk Diagnostyka na karcie Ogólne w oknie Ustawienia urządzenia.

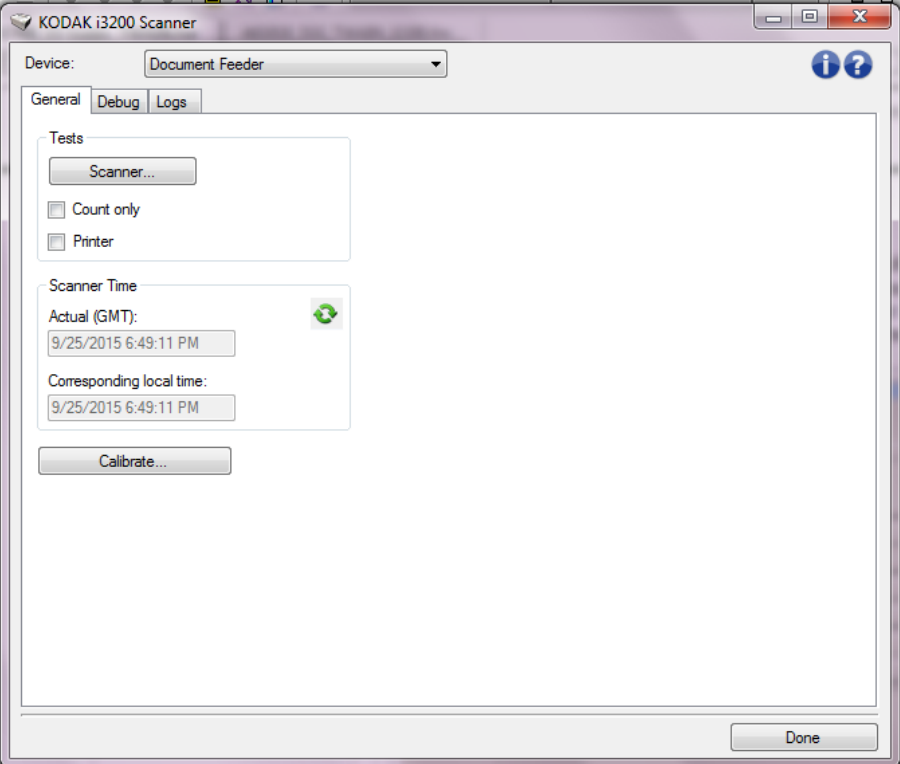

**Urządzenie** — pozwala wybrać urządzenie poddawane diagnostyce. Dostępne ustawienia: **Podajnik dokumentów** lub **Moduł skanera płaskiego**.

**Gotowe** — umożliwia powrót do okna Ustawienia urządzenia.

## **Diagnostyka karta Ogólne**

Karta Ogólne umożliwia przetestowanie skanera i wyświetlenie jego zegara.

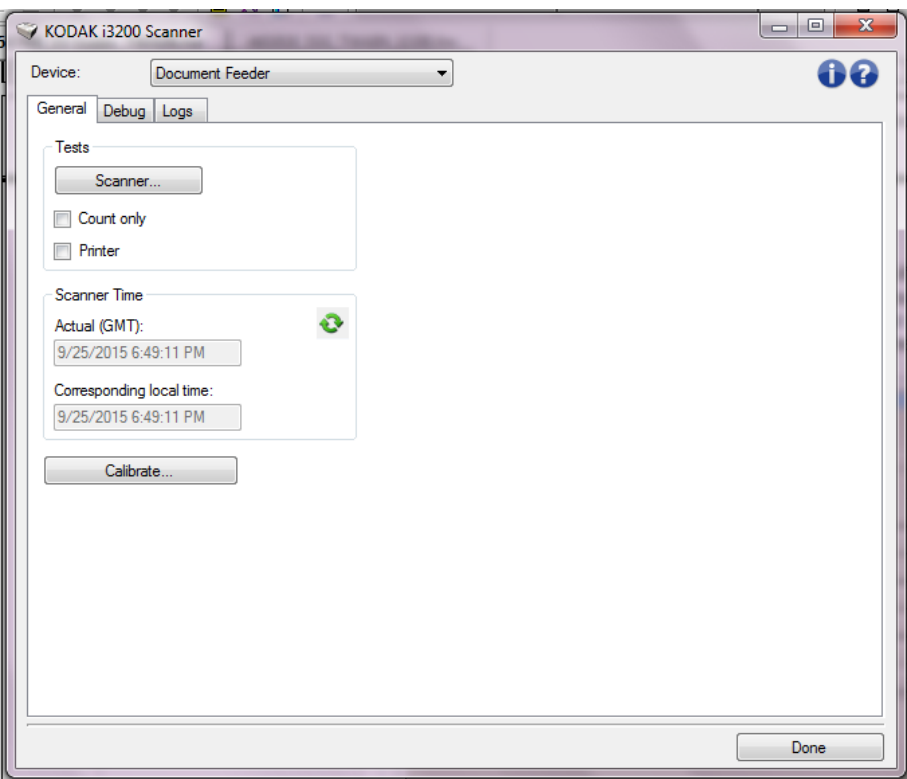

#### **Testy**

- **Skaner**: podobny do autotestu włączania zasilania, ale ma o wiele szerszy zakres. Wybranie tej opcji spowoduje natychmiastowe uruchomienie kolejnych testów urządzenia w celu określenia, czy wszystkie podzespoły skanera działają.
- **Tylko zliczanie**: zlicza dokumenty wprowadzane do skanera bez wysyłania obrazów do aplikacji skanującej. Jeśli ta opcja jest włączona, test jest wykonywany podczas każdej sesji skanowania.
- **Drukarka**: testuje funkcjonalność drukarki, np. sprawdza, czy działają wszystkie dysze atramentu. Jeśli ta opcja jest włączona, test jest wykonywany podczas każdej sesji skanowania.
	- UWAGA: Testy **Tylko zliczanie** i **Drukarka** są automatycznie wyłączane po zakończeniu połączenia aplikacji skanującej ze skanerem.

#### **Scanner Time (Czas w skanerze)**

- **Rzeczywista (GMT)**: wyświetla czas uniwersalny Greenwich skanera.
- **Odpowiedni czas lokalny**: wyświetla czas uniwersalny Greenwich skanera zgodnie z lokalną strefą czasową określoną w ustawieniach komputera.

: **Odśwież**: powoduje ponowne wyświetlenie wskazania czasu skanera.

**Kalibruj** — wyświetla okno Kalibracja.

UWAGA: Częsta kalibracja skanera nie jest potrzebna ani zalecana. Kalibrację należy przeprowadzać tylko w przypadku otrzymania odpowiednich instrukcji od personelu serwisu.

#### **Diagnostyka — karta Usuwanie błędów**

Karta Debug (Usuń błędy) umożliwia włączenie opcji pozwalających personelowi pomocy technicznej na diagnozowanie wszelkich problemów ze skanerem. Wprowadzanie zmian na tej karcie powinno być wykonywane jedynie w przypadku uzyskania takich zaleceń od personelu pomocy technicznej.

UWAGI:

- Każda opcja na tej karcie dotyczy wszystkich skrótów do ustawień, a nie tylko bieżącego skrótu
- Aby zastosować ewentualne zmiany na tej karcie, należy zrestartować aplikację.

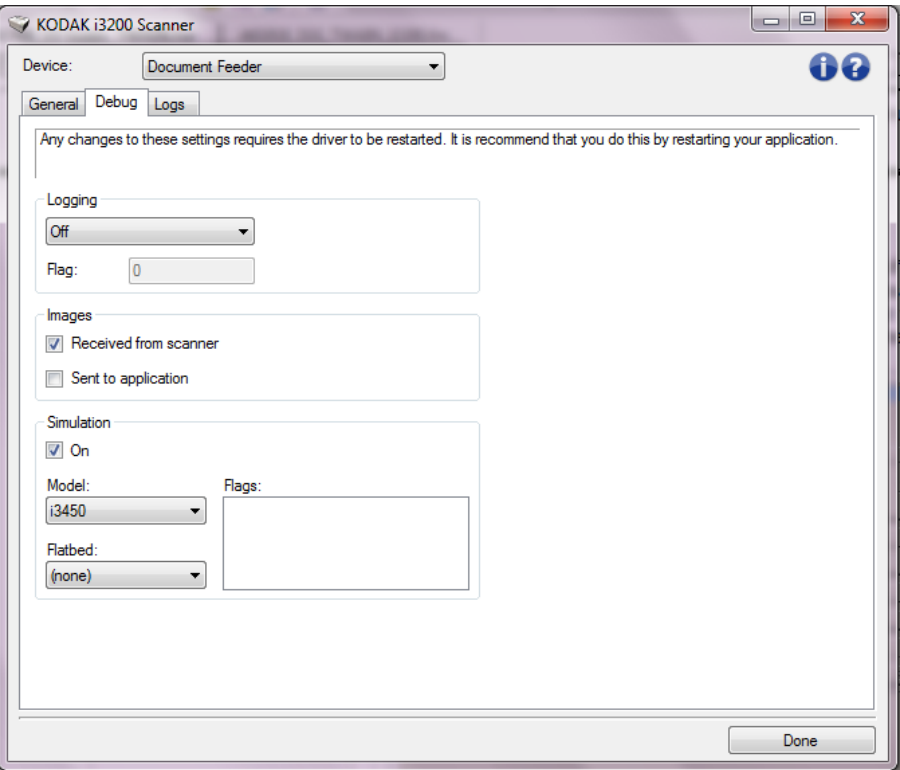

**Rejestrowanie** — zapisuje komunikację między skanerem a aplikacją skanującą. Dostępne ustawienia: **Wyłącz**, **Włącz** lub **Niestandardowe**.

#### **Obrazy**

- **Received From Scanner** (Otrzymane ze skanera): powoduje zapisywanie na komputerze obrazów otrzymanych ze skanera.
- **Sent To Application** (Wysłane do aplikacji): powoduje zapisywanie obrazów otrzymanych ze skanera w aplikacji skanującej.

**Symulacja** — umożliwia korzystanie ze sterownika TWAIN Datasource bez używania samego skanera.

- **Model**: umożliwia wybranie konkretnego modelu skanera w celu przeprowadzenia symulacji.
- **Skaner płaski**: umożliwia wybranie modułu skanera płaskiego, na którym ma przebiegać symulacja.
- **Flagi**: jeśli sterownik TWAIN Datasource obsługuje flagi, będą one zawierać listę akcesoriów zainstalowanych w skanerze, na którym przebiega symulacja.

## **Diagnostyka karta Dzienniki**

#### Na karcie Dzienniki można wyświetlić informacje o skanerze.

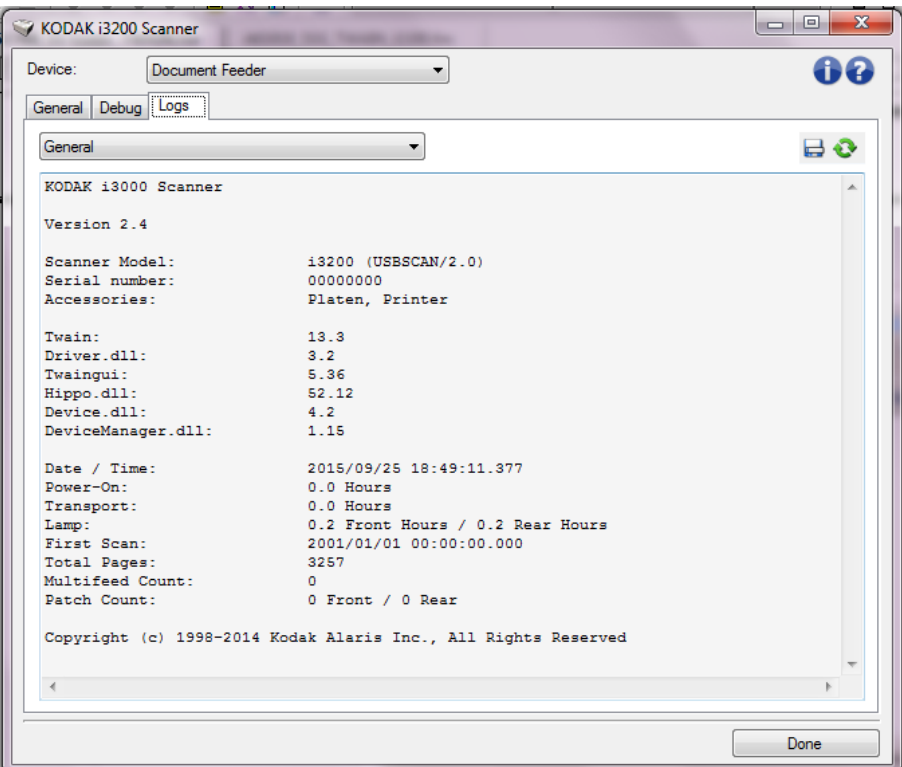

#### **Dzienniki**

- **Ogólne**: ta karta zawiera informacje o wersji skanera, numerze seryjnym, dołączonych/zainstalowanych akcesoriach, miernikach itd.
- **Operator**: zawiera dziennik skanera. Ten dziennik może zostać wyczyszczony jedynie przez personel pomocy technicznej firmy Kodak Alaris.

#### **Przyciski na pasku narzędzi**

- **Zapisz jako**: umożliwia zapisywanie wszystkich dzienników na 품. potrzeby ich przeglądania przez personel pomocy technicznej firmy Kodak Alaris. Po wybraniu tego polecenia zostaje wyświetlone okno Zapisywanie jako:
	- **Opis**: umożliwia wprowadzenie krótkiego opisu problemu/przyczyny zapisywania dzienników.
	- **Folder**: miejsce zapisu dzienników.
	- **Przeglądaj**: wyświetla okno systemu operacyjnego Otwieranie pliku, w którym można znaleźć żądany folder.
	- **Dołącz obrazy usuwania błędów**: dołącza do dzienników wszelkie wygenerowane obrazy usuwania błędów. Ta funkcja jest domyślnie włączona i powinna zostać wyłączona jedynie w przypadku otrzymania takiego zalecenia od personelu pomocy technicznej.
	- **Zapisz**: zapisuje dzienniki w pliku z rozszerzeniem EKLOG.

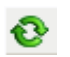

**Odśwież**: pozwala odświeżyć zawartość wyświetlanego aktualnie dziennika.

Znak towarowy Kodak i postać handlowa są używane na podstawie licencji udzielonej przez firmę Eastman Kodak Company. Kodak Alaris Inc. 2400 Mount Read Blvd. Rochester, NY 14615 © 2015 Kodak Alaris Inc. Wszelkie prawa zastrzeżone.